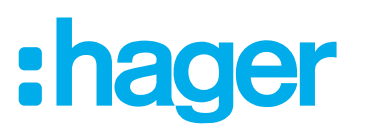

## **Bedienings- en configuratiehandleiding**

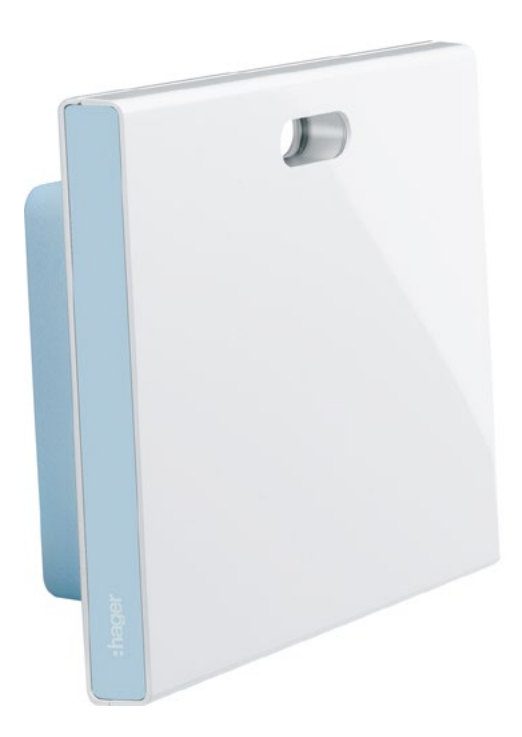

**coviva Smartbox** TKP100A

**WLAN-stick** TKH180

**Voedingseenheid**  (vervanging) **TKC110** 

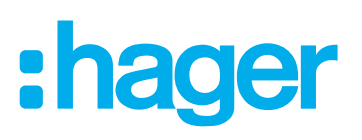

## Inhalt

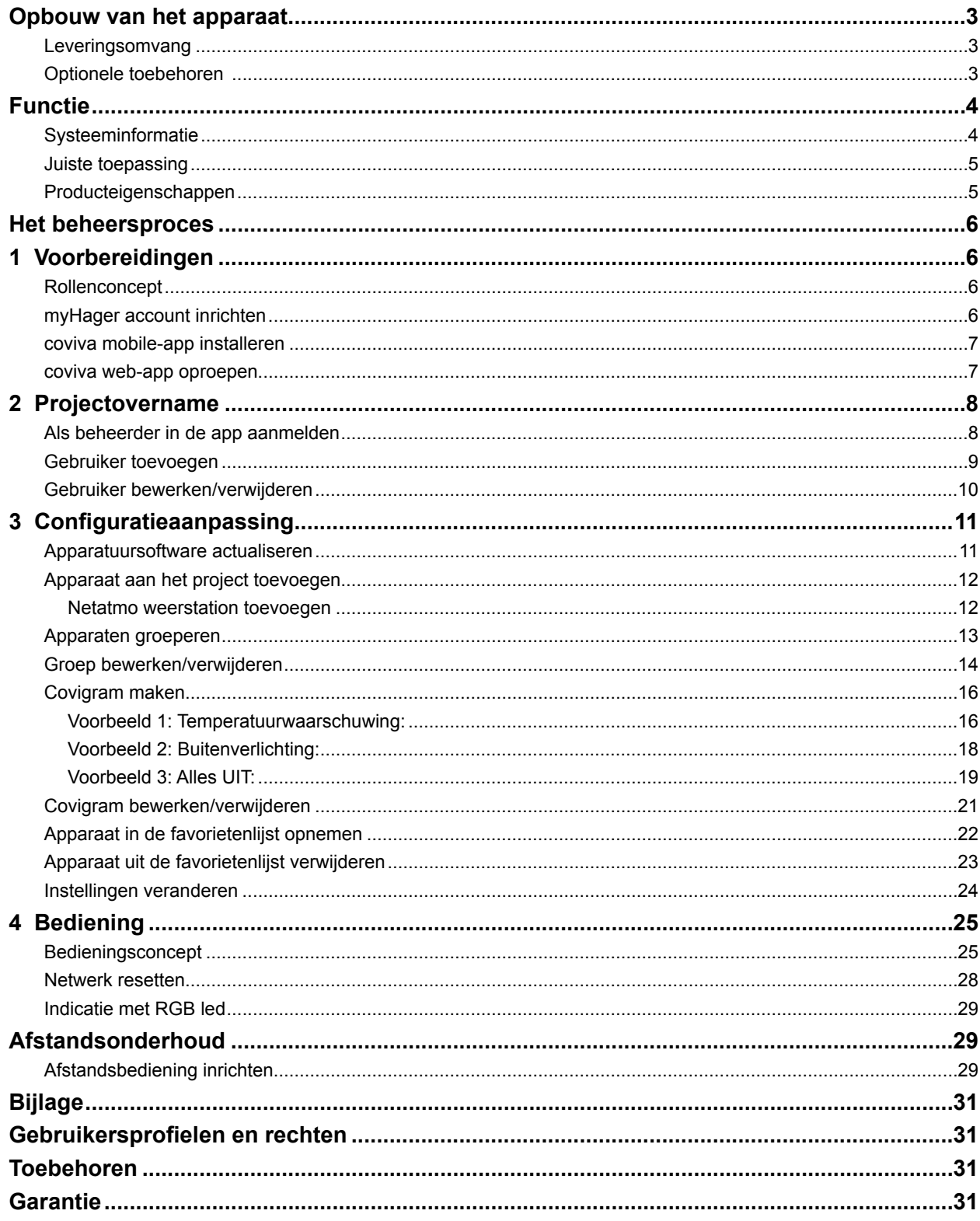

# :hager

## <span id="page-2-0"></span>**Opbouw van het apparaat**

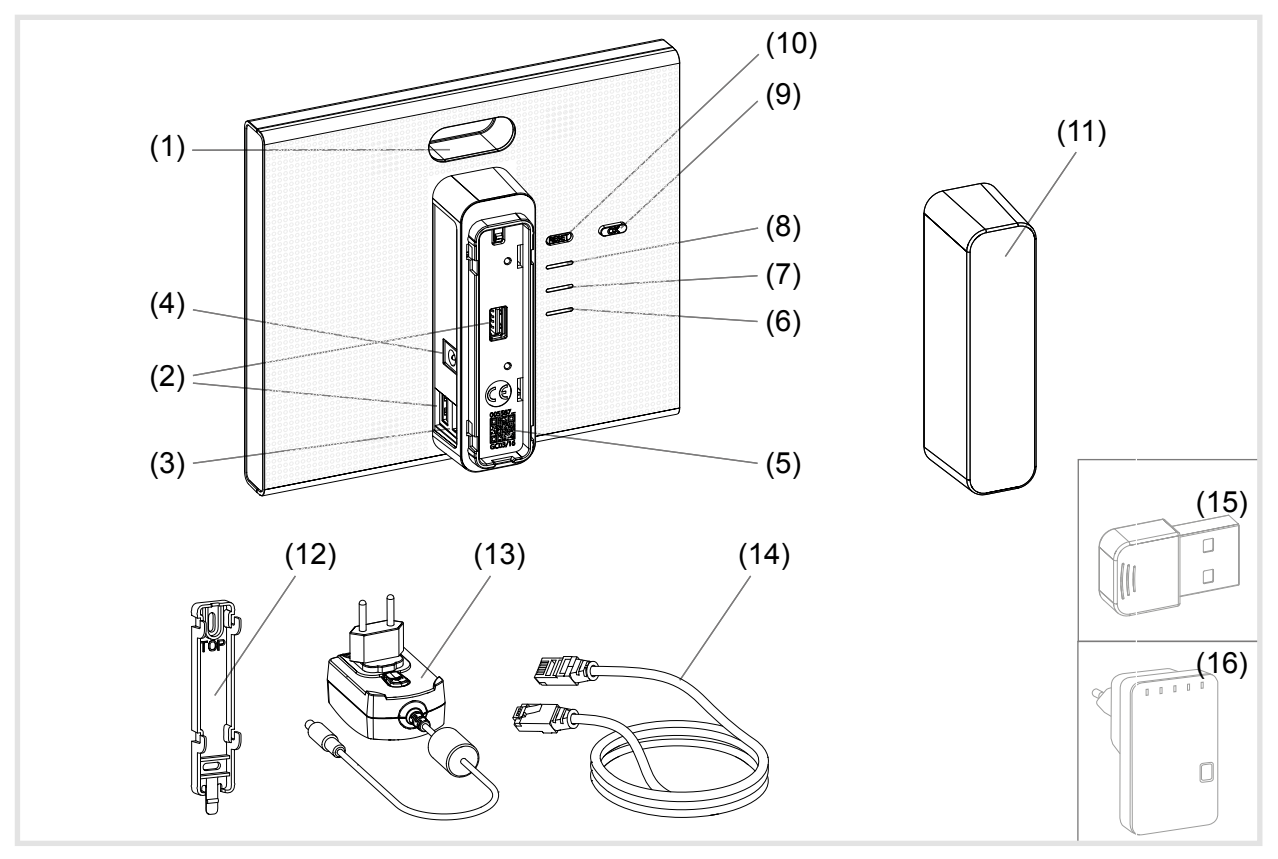

Afb. 1: Achter-/zijaanzicht en toebehoren

- (1) Indicatie met RGB led
- (2) USB-aansluitbussen
- (3) RJ45 aansluitbus (LAN)
- (4) Voedingsspanning aansluiting
- (5) QR-code met coviva ID
- (6) Bedrijfs-led **POWER**
- (7) **WLAN** indicatie alleen actief met optionele WLAN-stick (zie *[Toebehoren](#page-30-1)*)
- (8) **ONLINE** statusindicatie
- (9) Bevestigingstoets **OK**
- (10) Resettoets **RESET**
- (11) Afdekkap

#### **Leveringsomvang**

- **–** coviva Smartbox
- **–** Adapterplaat voor wandmontage (12)
- $-$  Voedingseenheid 230 V $\sim$ /5 V<del> ...</del> (13)
- **–** RJ45-verbindingskabel, cat. 5e (14)

#### **Optionele toebehoren**

- **–** WLAN-stick (15)
- **–** WLAN-adapter (16)

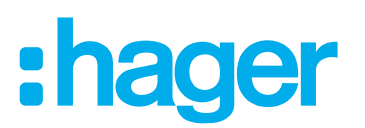

## <span id="page-3-0"></span>**Functie**

#### **Systeeminformatie**

De coviva Smartbox is de interface van draadloos communicerende apparaten zoals radiografische KNX-actoren of Twin Band apparaten en WLAN- en IoT-toepassingen met de aanwezige IP-infrastructuur via een netwerk-router. Met een mobiele app of een op een browser gebaseerde web-app kunnen op mobiele eindapparaten of stationaire computers elektrische verbruikers en functies van de gebouwbesturing aan elkaar gekoppeld, gevisualiseerd, bewaakt en bediend worden. Op deze manier is onafhankelijk van de plaats - zowel via het thuisnetwerk als via het internet - op elk moment toegang tot de gebouwsysteemtechniek gegarandeerd.

Deze oplossing is vooral ontworpen om in gemoderniseerde en later uitgebreide installaties voor smart home functies en comfort te kunnen zorgen.

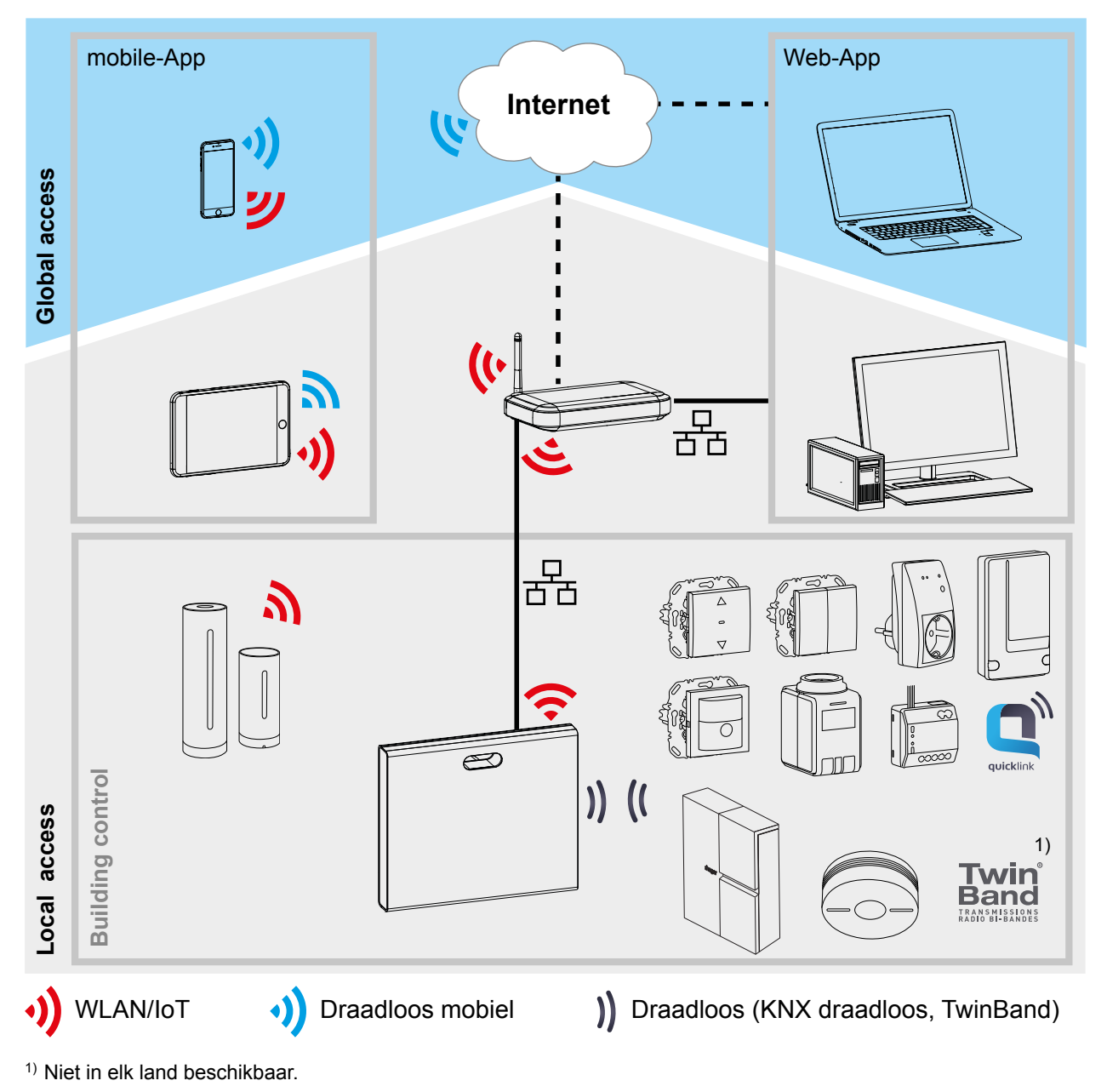

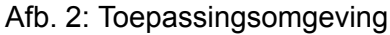

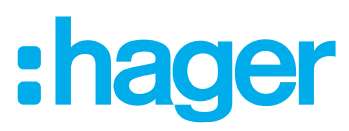

<span id="page-4-0"></span>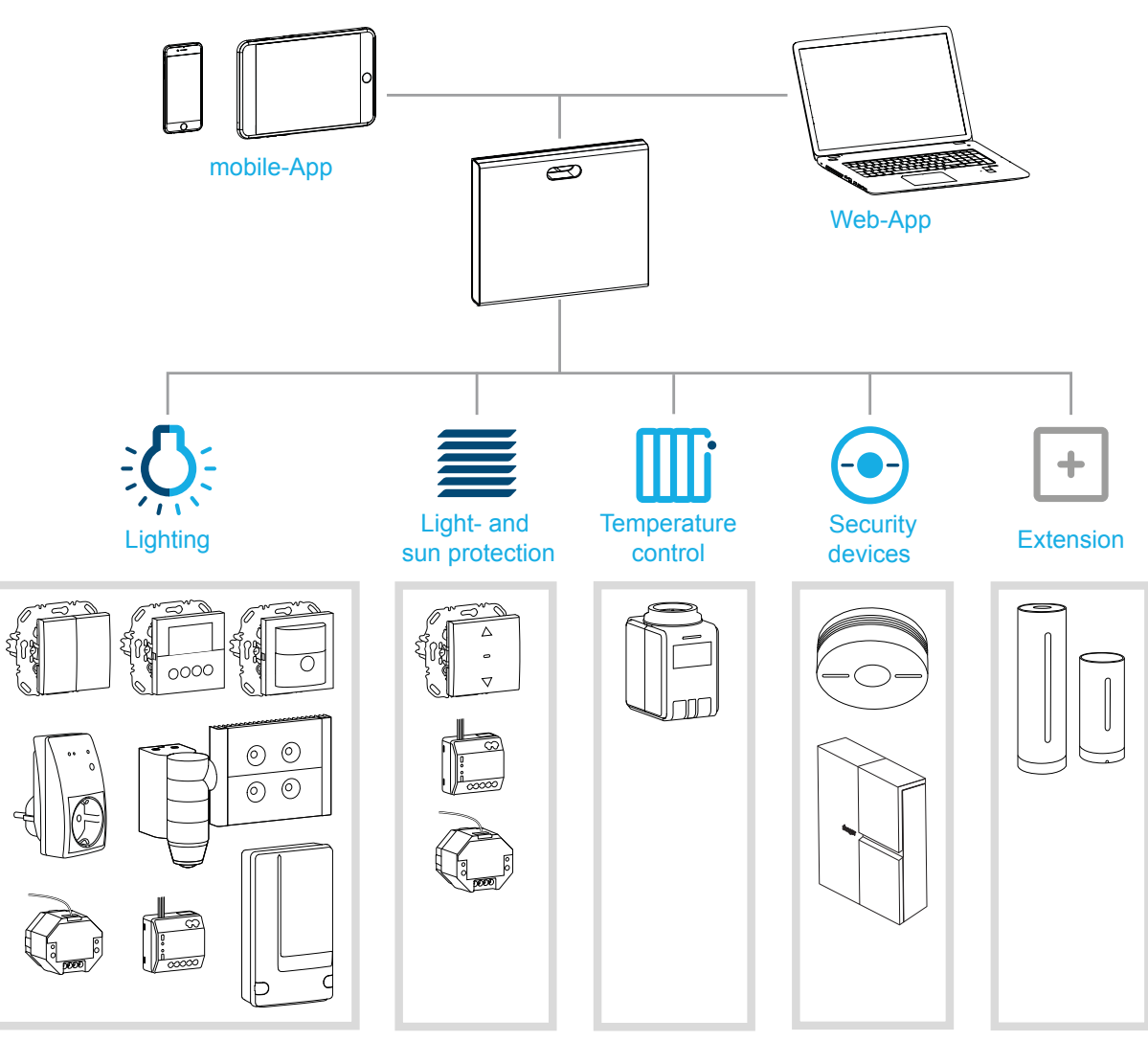

Afb. 3: Systeemoverzicht

#### **Juiste toepassing**

- **–** Interface voor de kabelloze communicatie met ontvangers/actoren via het IP-netwerk
- **–** Bediening en visualisatie op (mobiele) eindapparaten via de coviva app
- **–** Verbinding met de netwerk-router via kabel of via de optionele WLAN-stick
- **–** Het apparaat is uitsluitend geschikt voor binnengebruik.

#### **Producteigenschappen**

- **–** Veilig systeembeheer via gebruikersprofielen met verschillende rechten
- **–** Besturring van radiografische KNX-installaties en WLAN-toepassingen via mobile-app voor mobiele eindapparaten of web-app voor notebook, PC, …
- **–** Eenvoudig maken van scènes (Covigrammen) via de app
- **–** Zelf configureerbare berichten na gebeurtenissen
- **–** Afstandsbediening en -onderhoud via geïntegreerde Dyn DNS dienst
- **–** Logische koppelingen
- **–** Updates met berichten online beschikbaar

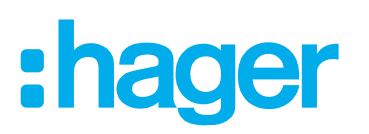

## <span id="page-5-0"></span>**Het beheersproces**

In drie stappen de Smartbox voorbereiden op bediening van de gebouwsysteemtechniek:

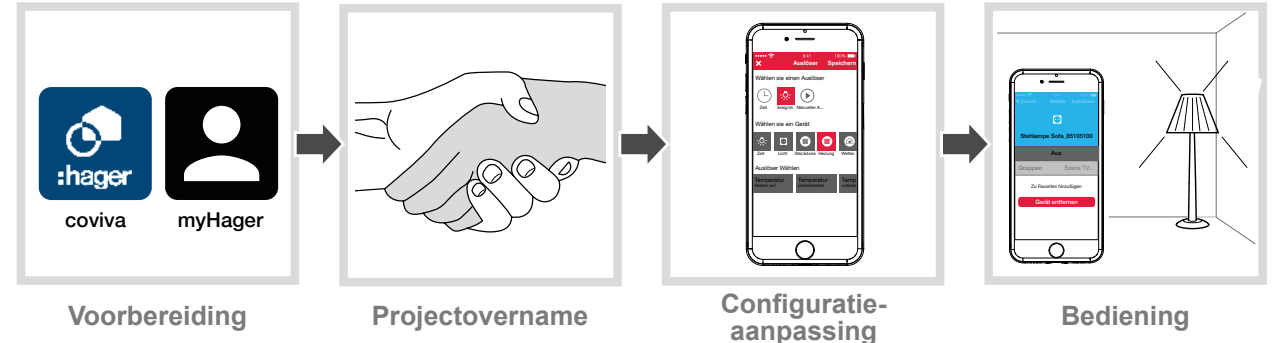

**1 Voorbereidingen**

## **Rollenconcept**

In de Smartbox moeten gebruikersprofielen met verschillende toegangsrechten worden beheerd:

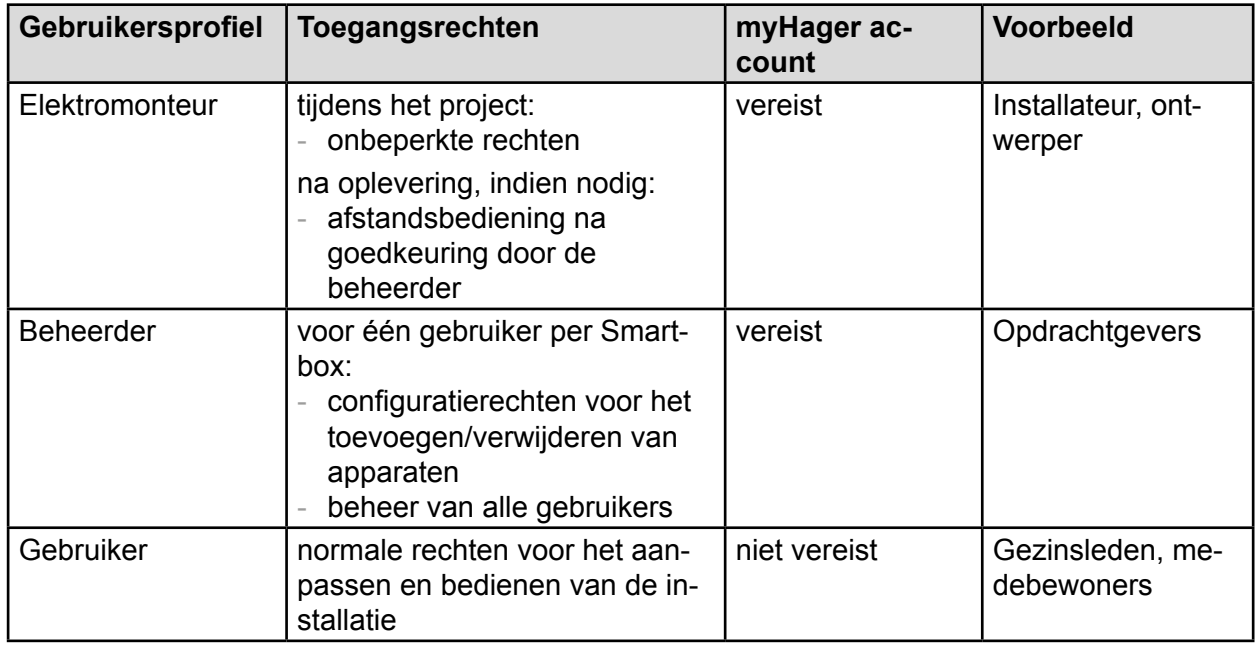

Tabel 1: Gebruikersprofielen

Gedetailleerde informatie over de toegangsrechten per gebruikersprofiel vindt u in het tabe-A loverzicht in de bijlage.

#### <span id="page-5-2"></span>**myHager account inrichten**

Om een project met de Smartbox te kunnen beheren, is een succesvolle registratie volgens het rollenconcept (*[Tabel 1](#page-5-1)*) als beheerder op **hager.com** vereist.

■ Roep de website **hager.com** op en klik op **Nu Registratie**.

Of:

- Scan de QR-code met een geschikte app in, ga naar de coviva homepage en selecteer **Registratie**.
- Vul de persoonsgegevens vullen, stem in met het gebruik van de persoonsgegevens en richt de account in door op **Verzenden** te klikken. U ontvangt een e-mail met een bevestigingslink ter activering van de **my-Hager** account (*[Afb. 4](#page-6-1)*).

<span id="page-5-1"></span>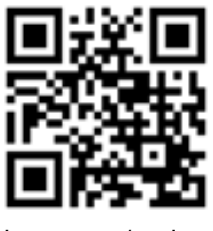

hager.com/coviva

<span id="page-6-1"></span>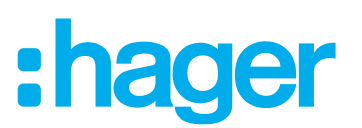

- <span id="page-6-0"></span>■ Door aanklikken van de knop **Registratie afsluiten** in de e-mail, wordt de account geactiveerd.
- Later kunnen via de account ook afgesloten coviva-projecten worden bekeken (*[Afb. 5](#page-6-2)*).

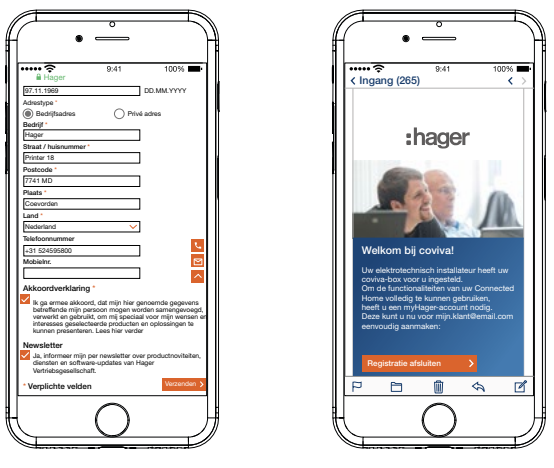

Afb. 4: **myHager** account inrichten

#### **coviva mobile-app installeren**

- Meld u op het eindapparaat in de betreffende App Store aan en selecteer de coviva app.
- Download en installeer de app.
- $\blacksquare$  Voor de app is op het mobiele eindapparaat een versie vanaf IOS 7.1  $\clubsuit$  of Android 4.1 Soogle Play of hoger nodig.
- De IOS-app is voor iPhone geoptimaliseerd. iPad-gebruikers moeten bij het zoeken in de App Store de instelling **Alleen iPhone** gebruiken.

#### <span id="page-6-3"></span>**coviva web-app oproepen**

Als alternatief voor de mobile-app kan men na projectovername ook met een pc, notebook of mobiel eindapparaat met Windows-besturingssysteem via een web-portal toegang krijgen tot de Smartbox. Daarvoor is een met HTML5 compatibele browser zoals Chrome, Safari, Internet Explorer of Firefox noodzakelijk. Het bedieningspaneel lijkt op die van de coviva mobile-app en biedt dezelfde functies in een voor grotere beeldschermen geschikte weergave.

■ Voer de met de coviva ID aangepaste URL: https://12-stellige coviva ID.koalabox.net/ webapp in de browser in.

De web-app wordt geopend.

De web-app kan ook op de volgende manier worden opgeroepen:

- Meld u zich aan in de myHager account en selecteer Mijn coviva Projecten.
- $\Box$  Open de web-app met  $\ddot{\ddot{\bullet}}$ .
- **Bij elk later gebruik van de web-app moet zowel het eindapparaat als de Smartbox online zijn.**

<span id="page-6-2"></span>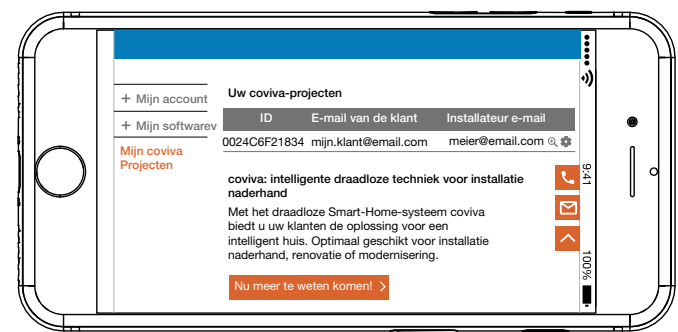

Afb. 5: **myHager** projectaanzicht

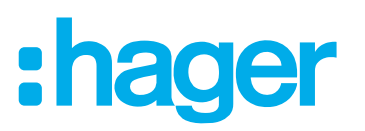

### <span id="page-7-0"></span>**2 Projectovername**

#### <span id="page-7-1"></span>**Als beheerder in de app aanmelden (***[Afb. 6](#page-8-1)***)**

De beheerder ontvangt na projectoverdracht in de coviva app door zijn elektromonteur automatisch een e-mail met de opmerking dat **Connected Home** nu gebruikt kan worden en de toegangsgegevens (e-mailadres). De beheerder kan zich nu op de coviva app aanmelden.

Het (mobiele) eindapparaat is online.

 $\Box$  Open de coviva app  $\mathcal{Q}$ .

De coviva ID voor de verbinding met de Smartbox wordt weergegeven. Als dit niet het geval is, moet de coviva ID, die op de achterkant onder de afdekking is weergegeven, met  $\bullet$  en de camera van het (mobiele) eindapparaat worden ingescand of via het toetsenbord worden ingevoerd.

- Ga met **Login** naar de aanmeldpagina.
- **P** De beheerder moet over een **myHager** account hebben. Is nog geen account aangemaakt, dan wordt u na overdracht bij de eerste aanmeldpoging verzocht om u te registreren (zie *[myHager account inrichten](#page-5-2)*).
- Voer de **Gebruikersnaam** en het **Wachtwoord** van de **myHager** account in en meld u aan met **Gebruiker toevoegen** .

Als in de **myHager** account de **Algemene gebruiksvoorwaarden** voor de coviva app nog niet geaccepteerd, dan moet op die plaats de betreffende website worden opgeroepen.

- Druk daarvoor op de knop **myHager Algemene gebruiksvoorwaarden**.
- Klik in het selectievakje om de ANB te accepteren en sluit de registratie met **Opslaan** af.
- $\blacksquare$  Meld u zich vervolgens opnieuw in de app aan.

## ader

<span id="page-8-0"></span>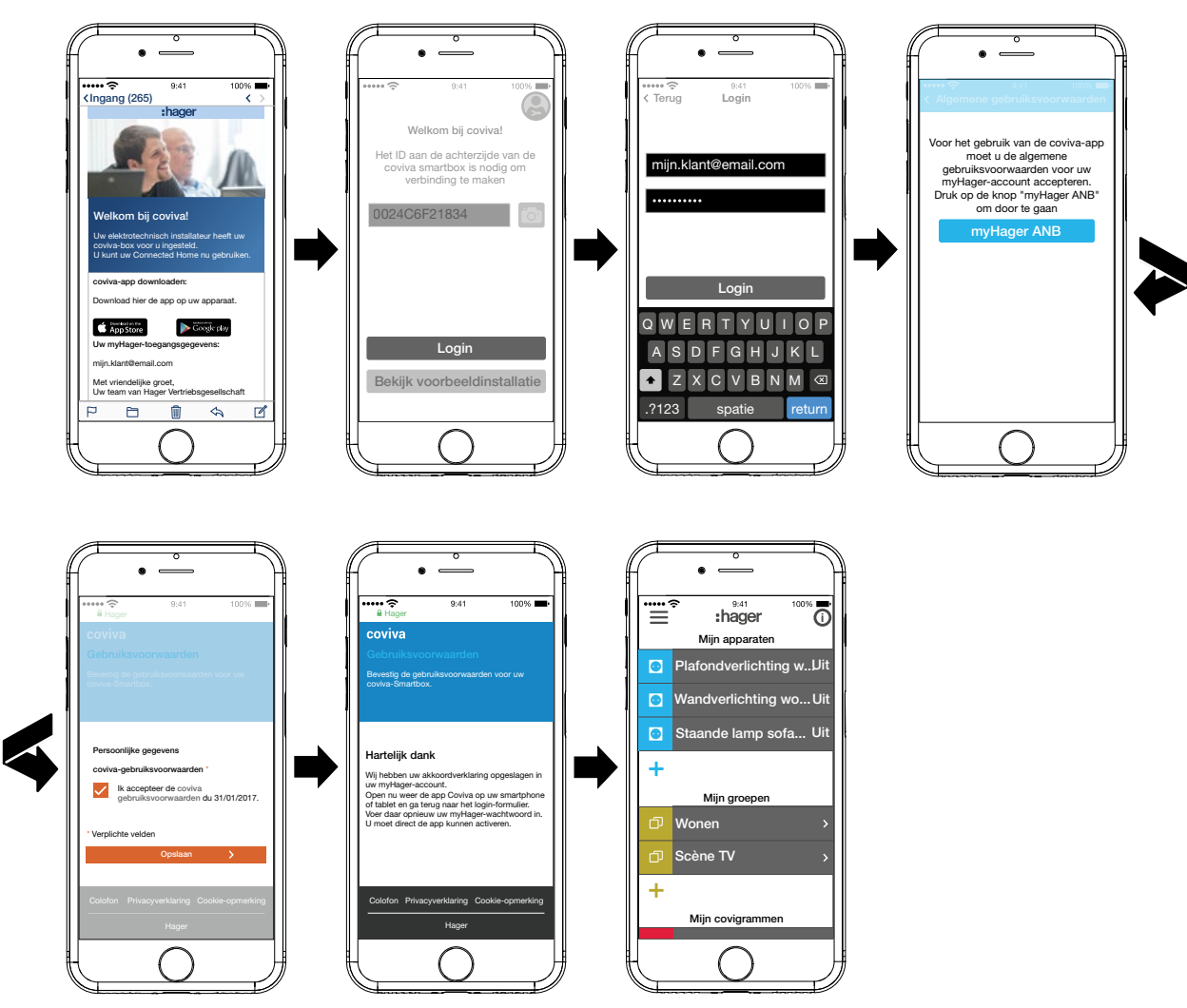

<span id="page-8-1"></span>Afb. 6: E-mail en aanmelden door beheerder

#### <span id="page-8-2"></span>**Gebruiker toevoegen (***[Afb. 7](#page-9-1)***)**

Voor de bediening van de gebouwbesturing met de coviva app kan de beheerder voor alle huisbewoners en bezoekers een gebruikersprofiel met desbetreffende toegangsrechten (zie *[Tabel](#page-30-2)  [6](#page-30-2)*) inrichten.

- **F** Omdat de lokale bediening ook offline werkt, is het raadzaam dat de beheerder voor zichzelf een extra gebruikersprofiel met normale toegangsrechten (gebruiker) aanmaakt. Als gebruiker kan men zich in de app aanmelden en aangemeld blijven, zonder dat de toegangsgegevens online moeten worden gevalideerd.
- Druk in het hoofdmenu op  $\equiv$  en roep met  $\tilde{\phi}^{\alpha}$  de instellingen op.
- **Alle gebruikers** kiezen.

Het scherm **Gebruikers** wordt opgeroepen.

- $\blacksquare$  Voeg met de  $\blacklozenge$  toets rechtsboven een gebruiker toe.
- Wijs aan de gebruiker het soort rechten toe met **Standaard** (gebruiker) via het selectievakje. Bevestig dit met **Opslaan** of wijs dit af met  $\times$ .
- Voer dan achtereenvolgens het volgende in:
	- **–** Voor- en achternaam
	- **–** E-mailadres en telefoonnummer
	- **–** Gebruikersnaam en wachtwoord
- Elke invoer moet met **Opslaan** worden bevestigd of met **Back** worden afgewezen. In het overzicht van alle gebruikers wordt het nieuwe profiel weergegeven.

## ader

<span id="page-9-0"></span>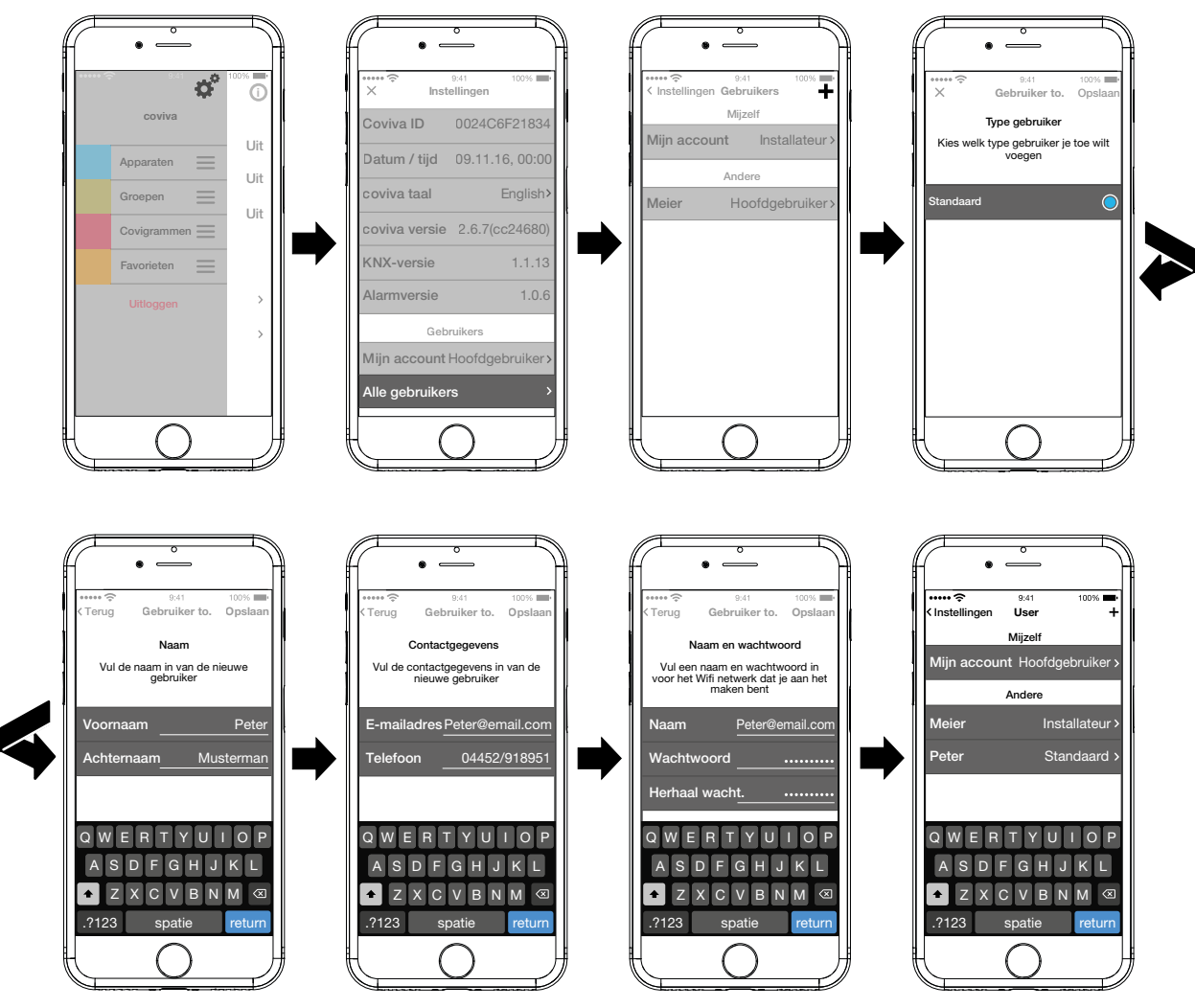

<span id="page-9-1"></span>Afb. 7: Gebruiker aanmaken

#### **Gebruiker bewerken/verwijderen (***[Afb. 8](#page-10-1)***)**

De site **Instellingen** is opgeroepen.

- Met > naast een gebruiker worden de opgeslagen gegevens weergegeven.
- Voer daarna, indien nodig, de volgende acties uit:
	- **–** Wijs met **Wijzig wachtwoord** een nieuw wachtwoord toe, dat met **Opslaan** moet worden bevestigd of met **Back** moet worden afgewezen.
	- **–** Onttrek deze gebruiker met de knop **Gebruiker verwijderen** weer alle rechten in de app.
- **H** Het gebruikersprofiel voor de elektromonteur kan niet worden gewist.
- **Als overige gebruikersgegevens verkeerd werden ingevoerd of moeten worden veranderd,** omdat omdat een nieuw e-mailadres moet worden ingevoerd, moet de gebruiker eerst met **Gebruiker verwijderen** worden gewist en vervolgens met de juiste gegevens opnieuw worden aangemaakt.
- Als alternatief kan de elektromonteur op de Smartbox een gebruikersreset uitvoeren, om het project weer in de toestand vóór de projectoverdracht te zetten.

#### <span id="page-10-0"></span>ader **coviva Smartbox**Instellingen Gebruiker Gebruiker Peter Opslaan Peter Peter Wijzig wachtwoord Opslaan Gebruiker Max Opslaan Mijzelf Achternaam Mustermann Achternaam **Mustermann** Wachtwoord Mijn account Hoofdgebruiker Contact **Contact** Herhaal wacht. Andere E-mail Peter@email.com E-mail Max@email.com Installateur Meier 04452/918951 04452/918951 Telefoon **Telefoon** Peter Standaard Profiel Profie Gebruikers. Peter@email.com Gebruikers. Max@email.com **Rechten** Standaard Rechten Standaard  $R$  T Y U I O P Wijzig wachtwoord Wijzig wachtwoord A S D F G H J K L V B N M Gebruiker verwijderen .?123 spatie return Instellingen Instellingen Gebruiker ACGE2183 Mijzelf m Hoofde 09.11.16, 00:0 Andere English Installate coviva versie 2.6.7(cc24680)  $1.1.13$  $1.0.6$  $Ga$ Gebruike Alle gebruikers

<span id="page-10-1"></span>Afb. 8: Gebruiker bewerken/verwijderen

## **3 Configuratieaanpassing**

De onderstaande afbeeldingen zijn gebaseerd op de mobiele app in het IOS-systeem. De Android app en de afbeeldingen in de web-app kunnen iets hiervan afwijken, maar de functies, knoppen en meldingen zijn identiek.

#### **Apparatuursoftware actualiseren (***[Afb. 9](#page-11-1)***)**

Als een software-update voor de Smartbox beschikbaar is, verschijnt er een melding.

- **E.** Wij adviseren de update onmiddellijk uit te voeren om functiestoringen of incompatibiliteiten te vermijden.
- Start de update met **Installeer**. Het RGB-lampje (1) van de Smartbox knippert tijdens de update. Het lampje gaat uit als de update met succes werd uitgevoerd.
- **P** De update kan enkele minuten duren. Als de verbinding daarbij wordt verbroken, kan deze met **Probeer opnieuw** worden hersteld.

Als de update op een later tijdstip moet worden uitgevoerd,

- kan moet de update met **Later** eerst worden afgewezen.
- **F** Telkens wanneer daarna de app wordt geopend, verschijnt de updatemelding.

<span id="page-11-1"></span>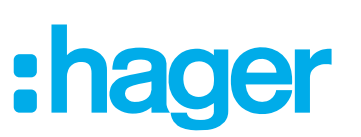

<span id="page-11-0"></span>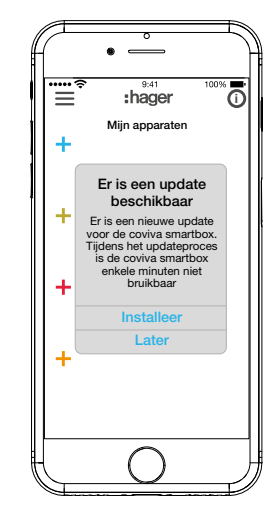

Afb. 9: Software-update voor de Smartbox

#### **Apparaat aan het project toevoegen**

Elk apparaat moet apart worden toegevoegd.

 $\blacksquare$  Druk op de blauwe  $+$  toets.

Het contextmenu voor het selecteren van de apparaatcategorie voor het toe te voegen product wordt geopend.

De lijst met compatibele producten vindt u op **hager.com/coviva** . n

#### **Netatmo weerstation toevoegen (***[Afb. 10](#page-12-1)***)**

Het weerstation (binnenmodule) is in bedrijf genomen en in het WLAN-netwerk aangemeld. Er is een Netatmo-account aangemaakt.

■ Selecteer **Netatmo** in het contextmenu.

Het scherm voor de invoer van de toegangsgegevens van de Netatmo-account wordt geopend.

- Voer het **e-mailadres** en **wachtwoord** voor de Netatmo-account in en sluit af met **Start** . In de app wordt weergegeven dat de app via de Smartbox verbinding maakt met de Netatmo-account. Bij een succesvolle verbinding verschijnt **Netatmo**.
- Activeer, indien nodig, de regel met de omschrijving en verander de naam voor het weerstation.
- Sluit dit met **Opslaan** af of ga met **Back** naar het hoofdmenu. Het toegevoegde apparaat wordt onder **Mijn apparaten** weergegeven.
- Herhaal dit voor elk ander, compatibel Netatmo-apparaat, totdat alle Netatmo-apparaten zijn toegevoegd en eenduidig zijn benoemd.

<span id="page-12-0"></span>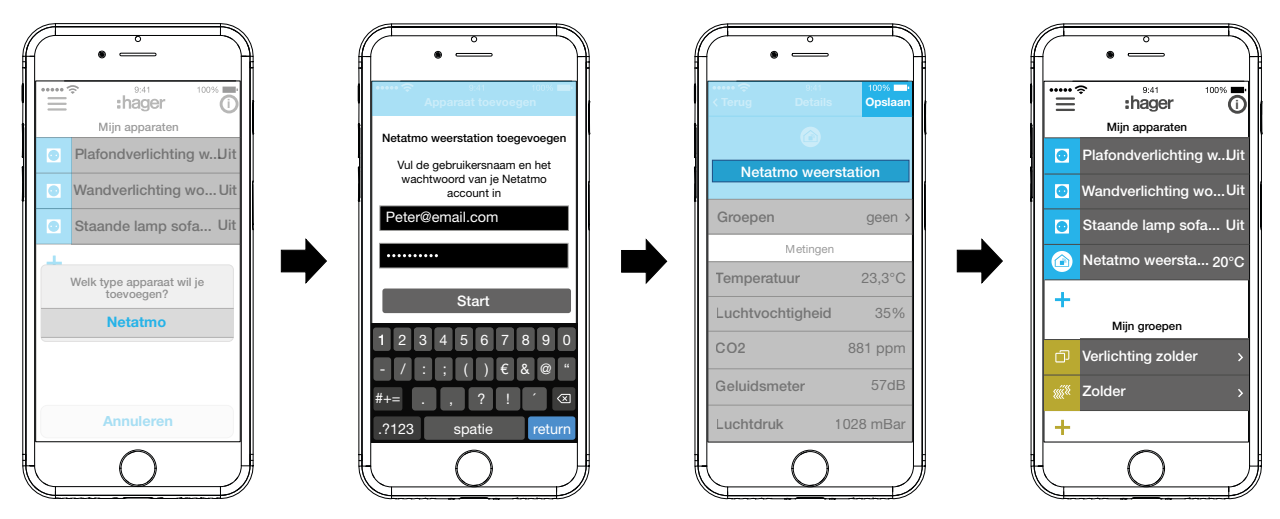

<span id="page-12-1"></span>Afb. 10: Netatmo-apparaten toevoegen

#### **Apparaten groeperen (***[Afb. 11](#page-13-1)***)**

Om comfortabel te navigeren, kunnen apparaten worden gegroepeerd. Op deze manier kunnen alle apparaten bijvoorbeeld per ruimte of per etage worden gegroepeerd.

 $\blacksquare$  Druk daarvoor op de groene  $+$  toets.

Een contextmenu verschijnt, waarin kan worden gekozen of een groep of zone - wanneer thermostaten zijn geïnstalleerd - moet worden toegevoegd.

- Selecteer **Voeg groep toe.** Een lijst met alle apparaten verschijnt onder een nieuwe **Groep**. De titelregel onder **in** is geactiveerd.
- Geef de groep een naam met behulp van het toetsenbord.
- Voeg de gewenste apparaten telkens door inschakeling van het selectievakje toe aan deze groep.
- Wijs de apparaten met **Opslaan** toe of wijs deze met  $\times$  af. De groep wordt in het hoofdmenu weergegeven.

Aan een groep kunnen altijd apparaten worden toegevoegd.

 $\blacksquare$  Druk daarvoor op  $\triangleright$  bij de groep.

De apparaten in de groep worden weergegeven.

 $\blacksquare$  Druk op de blauwe  $+$  toets.

Alle nog niet aan deze groep toegevoegde apparaten worden weergegeven.

- Selecteer de toe te voegen apparaten door het selectievakje in te schakelen.
- Wijs de apparaten met **Opslaan** toe of wijs deze met  $\times$  af.

De toegevoegde apparaten worden in de apparatenlijst van de groep weergegeven.

Ga met **Back** weer naar het hoofdmenu.

# ader

<span id="page-13-0"></span>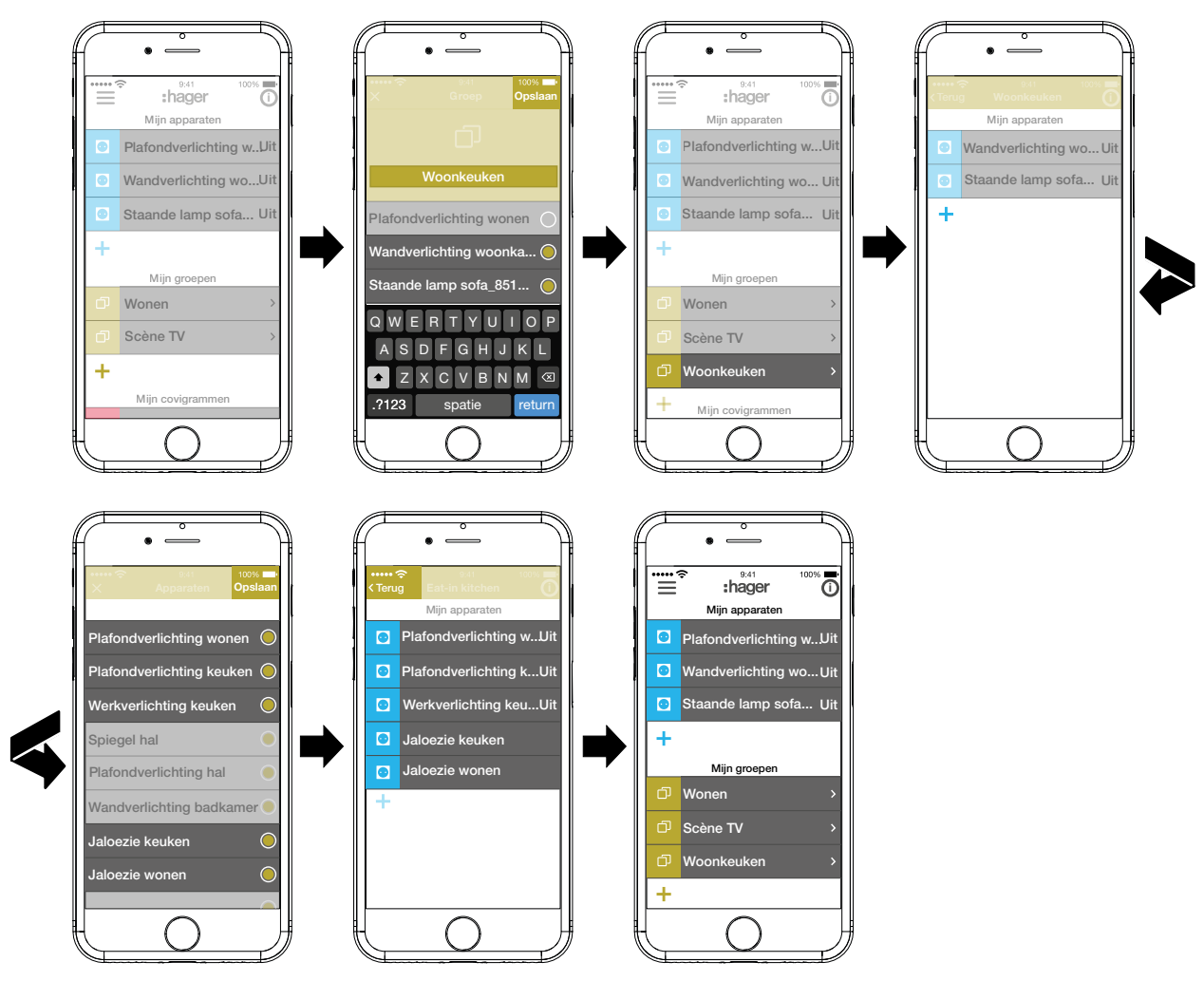

<span id="page-13-1"></span>Afb. 11: Groep aanmaken, apparaat toevoegen

De selectie van apparaten voor de verwarmingsregeling zoals thermostaten in een zone vindt op dezelfde manier plaats als bij een groep en wordt door de selectie van **Voeg CV zone toe** gestart. Een zone wordt in het hoofdmenu eveneens onder **Mijn groepen** weergegeven.

#### **Groep bewerken/verwijderen (***[Afb. 12](#page-14-0)***)**

De groepen kunnen altijd in de app worden bewerkt en ook weer worden verwijderd.

- $\blacksquare$  Druk in het hoofdmenu rechtsboven op  $\boldsymbol{\odot}$ .
	- Alle elementen in het hoofdmenu worden in de bewerkingsmodus gezet.
- $\blacksquare$  Selecteer de te bewerken groep met  $\boldsymbol{\odot}$  bij de betreffende groep.

Details over de groep, zoals de schakeltoestand en de geïntegreerde apparaten, worden weergegeven.

- Voer daarna, indien nodig, de volgende acties uit:
	- **–** Verander de naam van de groep door activeren van de naamregel en invoer van de gewenste naam via het toetsenbord.
	- **–** Voeg **Apparaten** aan deze groep toe of verwijder deze eruit met de weergegeven selectievakjes.
	- **–** Groep uit het project **Verwijderen.**

In het hoofdmenu wordt de groep niet meer weergegeven.

 Bevestig alle bewerkingen met uitzondering van **Verwijderen** ter afsluiting met **Opslaan** of wijs deze met **Back** af.

Nu verschijnt weer het hoofdmenu en toont de veranderingen.

Druk in het hoofdmenu rechtsboven op  $\bullet$ , om de bewerkingsmodus af te sluiten.

# :hager

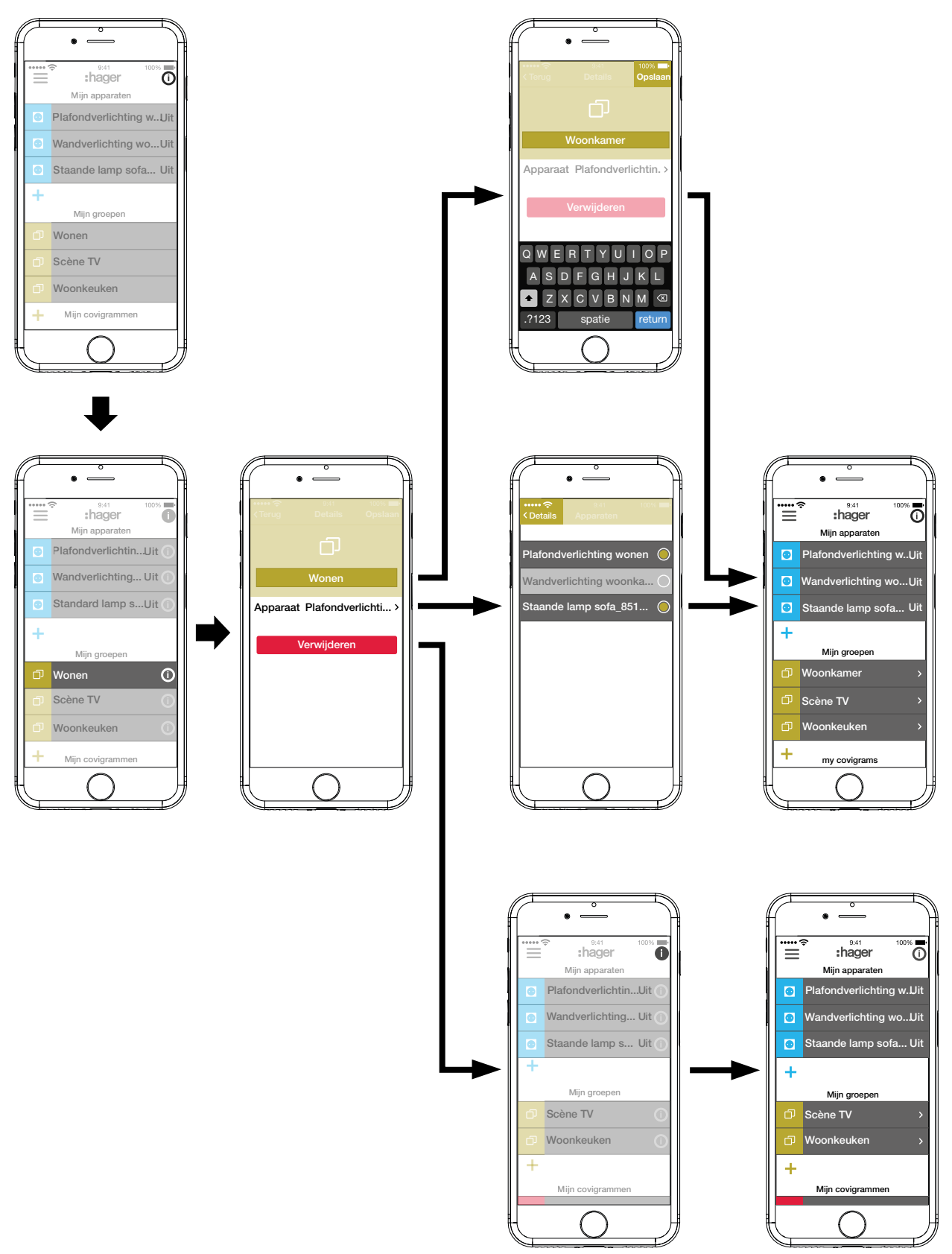

<span id="page-14-0"></span>Afb. 12: Groep bewerken/verwijderen

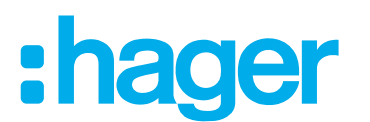

#### <span id="page-15-0"></span>**Covigram maken**

Covigrammen zijn ideaal voor vaak uitgevoerde of voorwaardelijke acties, die gestuurd en/of automatisch moeten worden geactiveerd. Een covigram bepaalt een scène waarbij een bepaalde activator een of meerder acties start. Er zijn ook verschillende activators voor dezelfde actie(s) mogelijk.

Activators en acties worden met **Als … … Dan …**-koppelingen gedefinieerd. Daarbij worden meerdere activators **OF**-gekoppeld, terwijl meerdere acties **EN**-ggekoppeld worden.

In principe kunnen drie soorten activators worden gedefinieerd:

**– Tijd**:

Daarmee kan een dagelijkse routine op een bepaalde tijd worden ingericht of een/meerdere weekdag(/dagen) worden geselecteerd waarop op een bepaalde tijd een of meerdere acties moeten worden geactiveerd.

#### **– Gebeurtenis**:

Daarmee kan een apparaat worden geselecteerd met een bijbehorende schakel-/bedrijfstoestand, die dan de activator voor een of meerdere acties vormt.

**E** Een groep kan niet als activerende gebeurtenis worden gedefinieerd.

#### **– Afspelen:**

Bij de keuze van de handmatige activator kunnen een of meerdere acties uitsluitend door bediening in de app worden gestart.

Voor de activator definieerbare soorten acties zijn:

#### **– Apparaat**:

Uit alle toegevoegde apparaten kunnen een of meerdere worden geselecteerd en de schakel-/bedrijfstoestand ervan kan worden gedefinieerd die door de activator moet worden bereikt.

#### **– Push melding**:

Hier kan voor een of meerdere activators een individueel gemaakt tekstbericht worden gemaakt dat bij de activatie voor alle gebruikers als push-bericht in de app verschijnt. Tijdige informatie kan handig zijn om, indien nodig, een tegenmaatregel te nemen.

**P** Na projectoverdracht krijgt de elektromonteur geen push-bericht meer.

**P** Voor het geval dat de app niet is geopend, wordt het push-bericht ook als melding op het eindapparaat weergegeven, indien vrijgegeven.

#### **– Gedeeltelijk**:

Met de keuze van een zone als actie kan na de activering een verwarmingszone worden geregeld, bijvoorbeeld een nieuwe ingestelde temperatuurwaarde krijgen of in een andere bedrijfstoestand worden geschakeld.

Op deze manier zijn vele combinaties mogelijk.

Als voorbeeld worden hierna drie taken telkens in een covigram opgenomen:

#### **Voorbeeld 1: Temperatuurwaarschuwing (***[Afb. 13](#page-16-0)***):**

Taak: als de kamertemperatuur in de slaapkamer of kinderkamer daalt tot onder 18 °C, moet een bericht worden verzonden, om dit actief te controleren en, indien nodig, tegenmaatregelen te kunnen nemen.

 $\blacksquare$  Druk daarvoor op de rode  $\blacklozenge$  toets.

De bewerkingspagina **Covigramm** wordt geopend. De titelregel onder **in the seactive ender** 

Geef het covigram een naam met het toetsenbord en sluit de invoer af met de **Return**-toets.

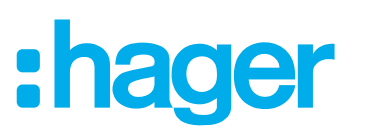

#### **Activator bepalen**

■ Druk op de knop **+** onder Als ... ....

De pagina waarop een activator kan worden gedefinieerd, verschijnt.

■ Selecteer de soort activator, bijvoorbeeld Gebeurtenis <sup>-</sup>

De achtergrond van de knop van de soort activator wordt rood. Alle apparaten van het project worden met symbolische knoppen en hun naam weergegeven.

- **P** De weergave kan naar links en rechts worden geveegd.
- Selecteer het apparaat door op de symbolische knop te drukken, in dit voorbeeld Verwar**ming slaapkamer**.

De mogelijke activators worden weergegeven.

■ Selecteer de activator door op de knop te drukken, in dit voorbeeld **Temperatuur Verschui ving onder**.

De achtergrond van de knop van de activator wordt rood.

- Stel met een bladerwieltie (scroll wheel) de gewenste minimumtemperatuur in, in dit voorbeeld **18 °C**.
- Sluit de instelling van de activator met **Opslaan** af of wijs deze met  $\times$  af. De activator wordt onder **Covigramm** weergegeven.
- Voeg, indien nodig, op dezelfde manier een andere activator toe, die **OF-gekoppeld wordt**, met de knop  $\textbf{+}$ , in dit voorbeeld **Verwarming kinderkamer**.

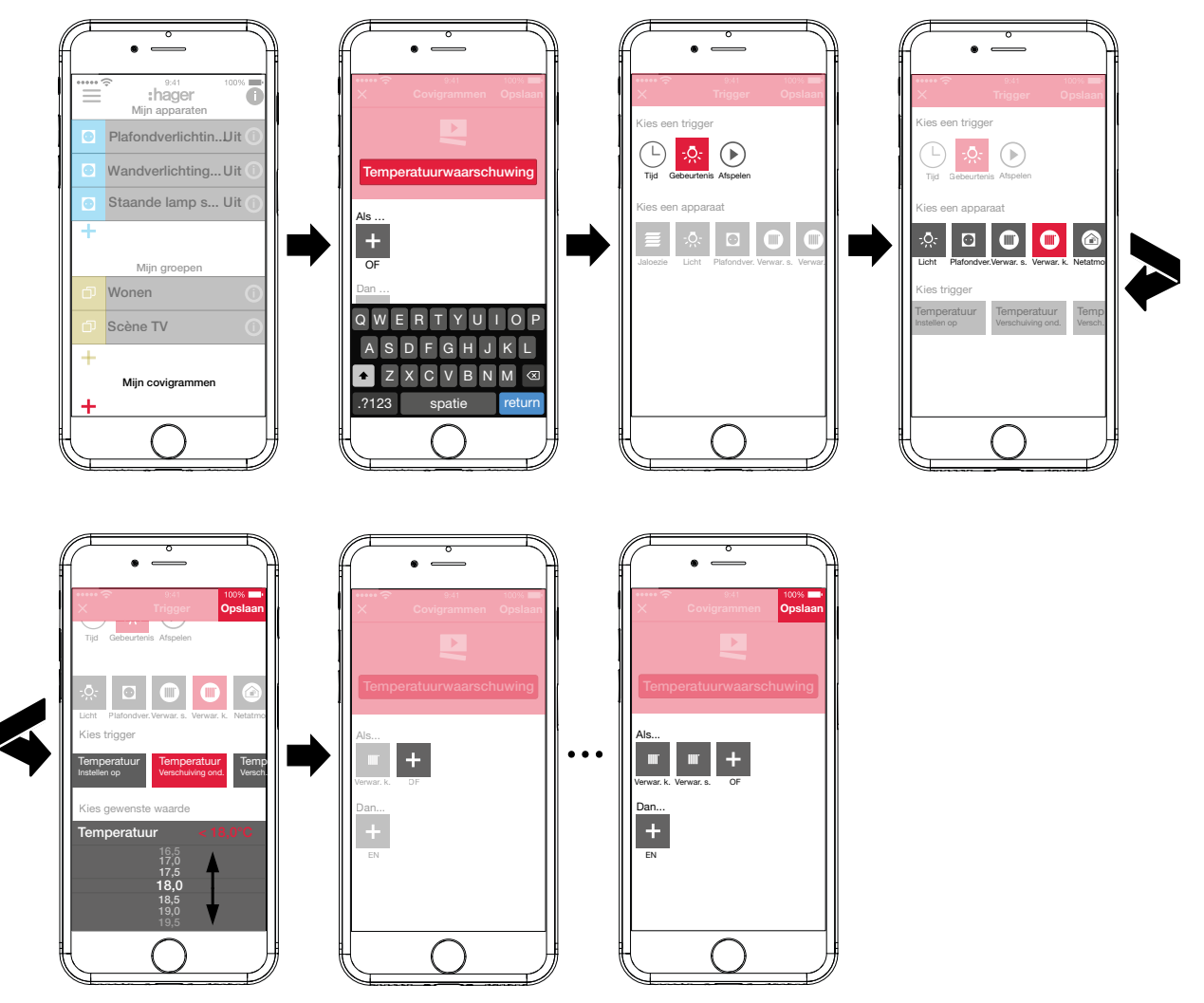

<span id="page-16-0"></span>Afb. 13: Covigram voor voorbeeld 1: activator

## :hager

#### <span id="page-17-0"></span>**Actie bepalen**

■ Druk op de knop **+** onder **Dan** ... ....

De pagina waarop een actie kan worden gedefinieerd, verschijnt.

■ Selecteer de soort actie, in dit voorbeeld **Push melding**  $\sqrt{=}$  ([Afb. 14](#page-17-1)).

De achtergrond van de knop van de soort actie wordt rood. In dit voorbeeld wordt slechts één mogelijke actie weergegeven.

■ Selecteer de actie door op de knop te drukken, in dit voorbeeld **Melding versturen aan alle gebruikers**.

De achtergrond van de knop van de actie wordt rood. Het toetsenbord en een invoerveld voor het bericht worden geopend.

- Voer een bericht met het toetsenbord in.
- $\blacksquare$  Sla met **Opslaan** de actie en het bericht op of wijs deze met  $\times$  af.

Activator en actie worden onder **Covigramm** weergegeven.

Sla het covigram nogmaals met **Opslaan** op of wijs het met  $\times$  af. Nu verschijnt weer het hoofdmenu. Het gemaakte covigram wordt onder **Mijn covigrammen** weergegeven.

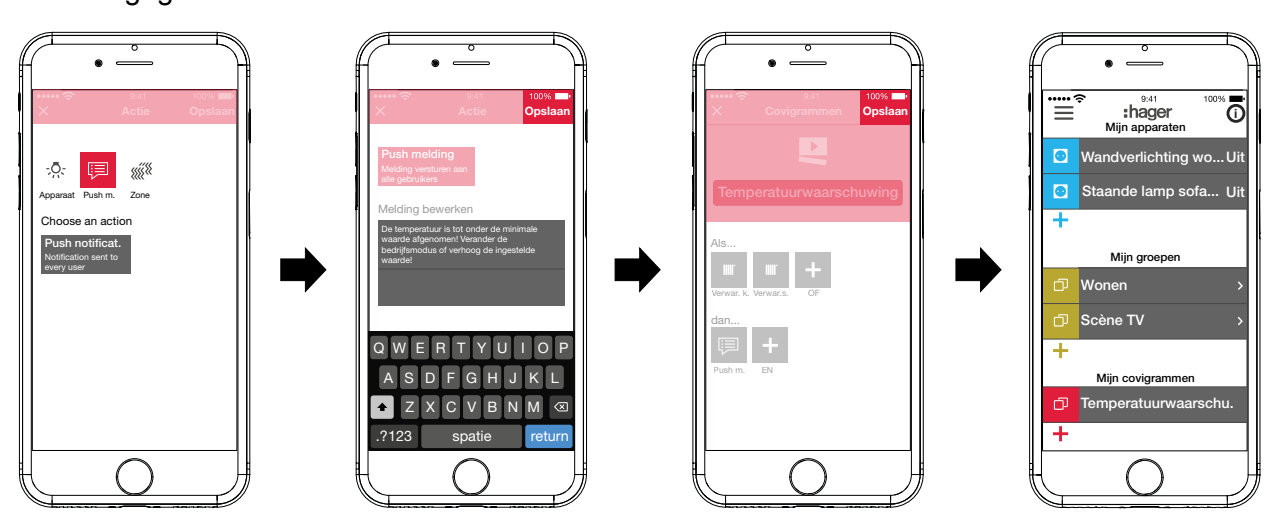

<span id="page-17-1"></span>Afb. 14: Covigram voor voorbeeld 1: actie

#### **Voorbeeld 2: Buitenverlichting (***[Afb. 15](#page-18-1)***):**

Taak: op zaterdag en zondag moet om 19:00 uur de buitenverlichting worden ingeschakeld; op de andere werkdagen aan het eind van de werkdag om 17:00 uur.

 $\blacksquare$  Druk daarvoor op de rode  $\blacktriangle$  toets.

De bewerkingspagina **Covigramm** wordt geopend. De titelregel onder **in geactiveerd.** 

■ Geef het covigram een naam met het toetsenbord en sluit de invoer af met de Return-toets.

#### **Activator bepalen**

■ Selecteer in de detailweergave van het covigram met **+** onder **Als** ... de soort activator, in dit voorbeeld **Tijd**  $(\cdot)$ .

Nu worden de knoppen voor het activeren **Elke dag** of **Kies welke dagen** op een bepaalde tijd weergegeven.

- Druk op de knop **Kies welke dagen**.
- Selecteer de dagen **Za** en **Zo**.
- Stel met de bladerwieltjes de tijd voor de actie in het formaat **uur:min** in hier **19:00** en sluit af met **Opslaan**.
- $\blacksquare$  Voer op dezelfde manier voor de overige weekdagen met  $\blacklozenge$  de tweede activator toe voor **Ma** - **Vr** om **17:00** en sluit af met **Opslaan**.

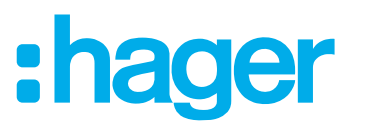

#### <span id="page-18-0"></span>**Acties definiëren**

- Selecteer met **+** onder **Dan ...** de soorten acties, in dit voorbeeld **Apparaat**  $: \bar{Q}$ . Alle apparaten worden weergegeven.
- Selecteer een apparaat hier lamp **Ingang**.
- Selecteer de schakeltoestand van het apparaat (ingeschakeld/uitgeschakeld) bij voorkomen van een van de activators met de aangeboden knoppen - in dit voorbeeld **Lamp ingang Inschakelen** - en sluit af met **Opslaan**.
- $\blacksquare$  Voegt de overige lampen buiten met  $\blacklozenge$  op dezelfde manier als tegelijkertijd uit te voeren actie toe - lamp **voetpad**, lamp **huismuur**, ..., selecteer de schakeltoestand **Inschakelen** en sluit af met **Opslaan**.
- Voltooi het covigram met **Opslaan**. Het covigram wordt in het hoofdmenu weergegeven.
- **Als de buitenverlichting 's morgens weer op een bepaalde tijd moet worden uitgeschakeld,** moet daarvoor een apart covigram worden gemaakt.

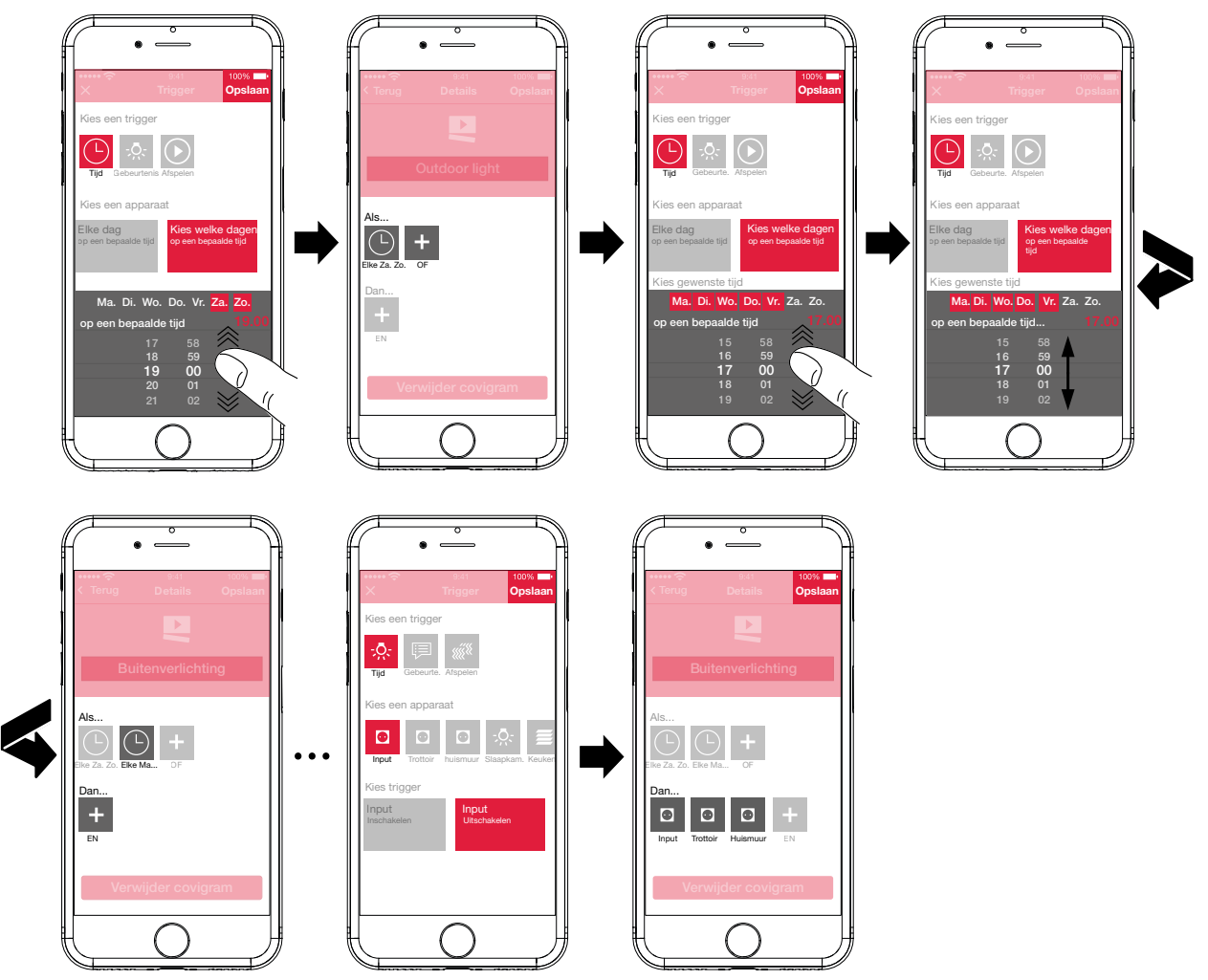

<span id="page-18-1"></span>Afb. 15: Covigram voor voorbeeld 2

#### **Voorbeeld 3: Alles UIT (***[Afb. 16](#page-20-1)***):**

Taak: de totale verlichting in het huis moet met een handmatige druk op de knop worden uitgeschakeld en alle jaloezieën moeten naar binnen schuiven, bijvoorbeeld bij het verlaten van het huis of als men naar bed gaat.

- $\blacksquare$  Druk daarvoor op de rode  $\blacklozenge$  toets.
- De bewerkingspagina **Covigramm** wordt geopend. De titelregel onder **in geactiveerd.**
- Geef het covigram een naam met het toetsenbord en sluit de invoer af met de **Return**-toets.

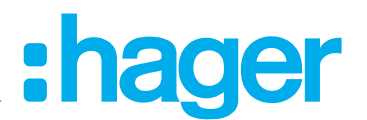

#### **Activator bepalen**

- Selecteer in de detailweergave van het covigram met **+** onder Als ... ... de soort activator, in dit voorbeeld Afspelen  $\circledR$ .
	- De knop voor **Trigger covigram met een afspeelknop** verschijnt.
- Activeer de knop en sluit af met **Opslaan**.
	- In de detailweergave van het covigram wordt (b) onder **Als ...** ... weergegeven.

#### **Acties definiëren**

- Selecteer met **+** onder **Dan ...** ... de soort actie, in dit voorbeeld **Apparaat** .... Alle apparaten worden weergegeven.
- Selecteer een apparaat hier **plafondverlichting wonen**.
- Selecteer de schakeltoestand van het apparaat (ingeschakeld/uitgeschakeld) bij handmatig activering met de aangeboden knoppen - in dit voorbeeld **Plafondverlichting wonen Uitschakelen** - en sluit af met **Opslaan**.

In de detailweergave van het covigram wordt  $\sqrt{2}$  onder **Dan** ... ... weergegeven.

■ Voeeg de overige verlichtingen in het huis met **+** op dezelfde manier toe - **Wandlamp wo nen**, **staande lamp**, **...** -, selecteer de schakeltoestand **Uitschakelen** of stel bij dimmen met het bladerwieltje de waarde **0%** in en sluit af met **Opslaan**.

Zet nu alle jaloezieën in het huis op gesloten.

- Selecteer een apparaat hier **Jaloezie keuken**. De knop voor **... Instellen op bepaalde waarde** verschijnt.
- Activeer de knop, stel met het bladerwieltje de waarde **100%** (gesloten) in en sluit af met **Opslaan**.

In de detailweergave van het covigram wordt **in all onder Dan ...** ... toegevoegd.

- Definieer alle overige jaloezieën in het huis op dezelfde manier.
- Voltooi het covigram met **Opslaan**.

Het covigram wordt in het hoofdmenu weergegeven.

# ader

<span id="page-20-0"></span>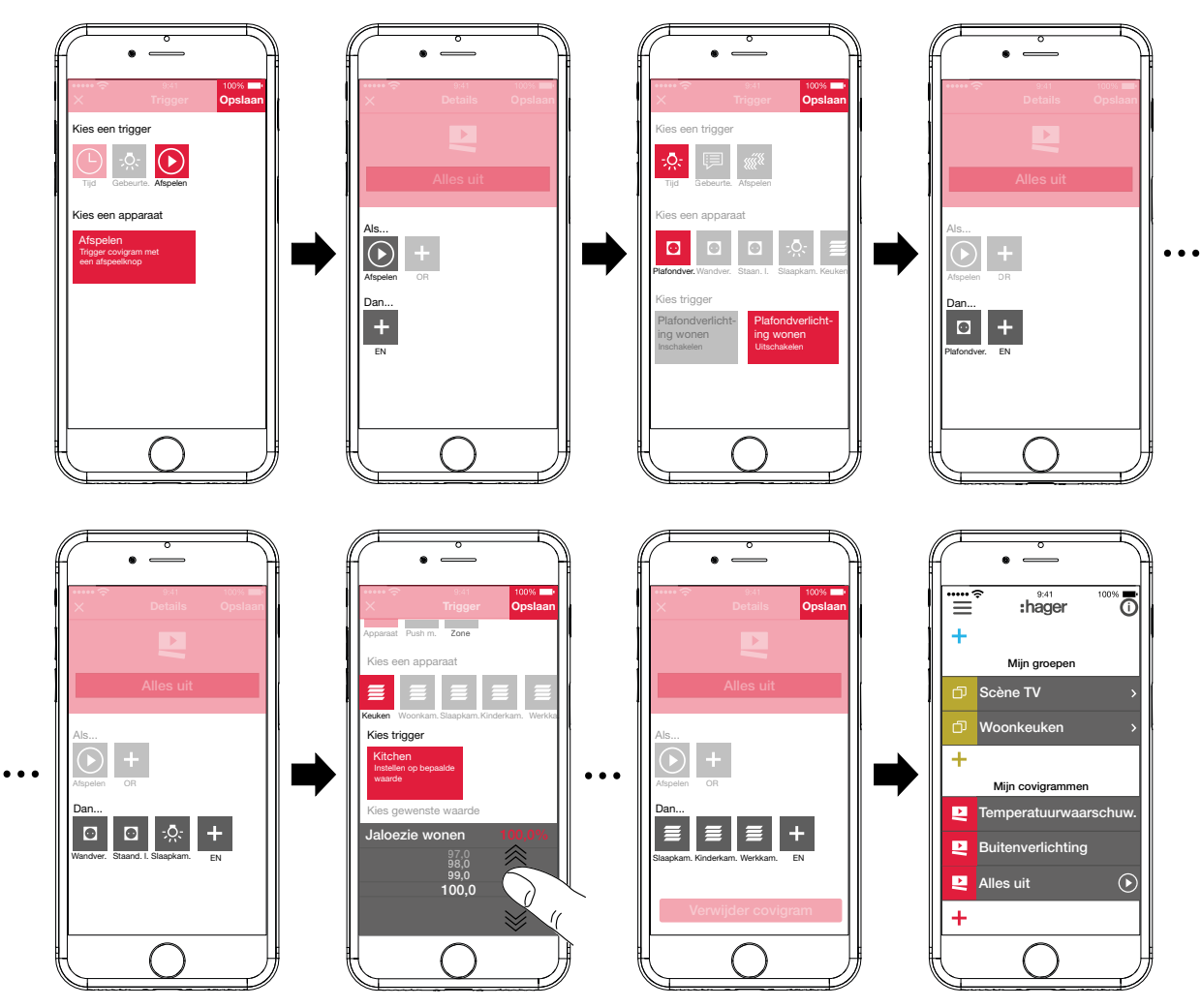

<span id="page-20-1"></span>Afb. 16: Covigram voor voorbeeld 3

### **Covigram bewerken/verwijderen (***[Afb. 17](#page-21-1)***)**

- **Druk in het hoofdmenu rechtsboven op**  $\overline{0}$ **.** Alle elementen in het hoofdmenu worden in de bewerkingsmodus gezet.
- $\blacksquare$  Selecteer het te bewerken covigram met  $\boldsymbol{\odot}$  van het betreffende covigram. De details voor het covigram worden weergegeven.
- Voer dan, indien nodig, de volgende veranderingen door:
	- **–** Verander de naam van het covigram door activeren van de naamregel en invoer van de gewenste naam via het toetsenbord. Sluit af met de **Return**-toets.
	- **–** Voeg andere activators onder Als ... ... met de knop + toe. De pagina waarop een andere activator kan worden gedefinieerd, verschijnt. Ga door zoals hierboven beschreven.
	- **–** Voeg andere acties onder **Dan** ... ... met de knop + toe. De pagina waarop een andere actie kan worden gedefinieerd, verschijnt. Ga door zoals hierboven beschreven.
	- **–** Verwijder met de knop **Verwijder covigram** een covigram uit het hoofdmenu.
- **F** Voor het bewerken of verwijderen van een reeds opgeslagen activator of actie moet het betreffende symbool lang ingedrukt worden gehouden. Selecteer een van de getoonde knoppen **Bewerken** of **Verwijderen** en ga door zoals hierboven beschreven.
- Bevestig alle bewerkingen met uitzondering van **Verwijder covigram** ter afsluiting met Ops**laan** of wijs deze met **Back** af.

Nu verschijnt weer het hoofdmenu en toont de veranderingen.

<span id="page-21-0"></span>Druk in het hoofdmenu rechtsboven op  $\bullet$ , om de bewerkingsmodus af te sluiten.

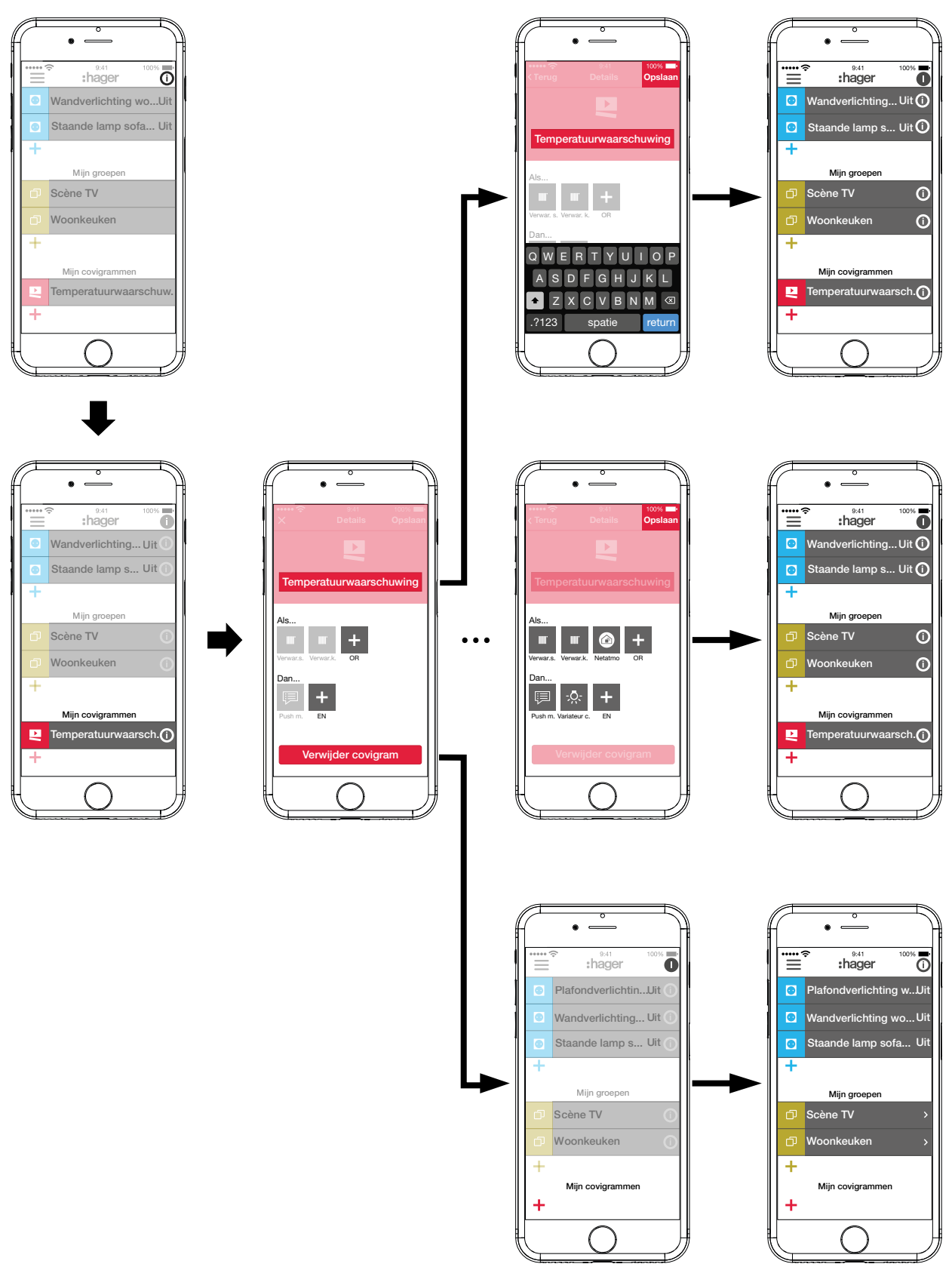

<span id="page-21-1"></span>Afb. 17: Covigram bewerken/verwijderen

### **Apparaat in de favorietenlijst opnemen (***[Afb. 18](#page-22-1)***)**

Apparaten waarvan de aangesloten verbruikers vaak worden bediend, kunnen voor snel oproepen onder **Mijn favorieten** worden opgenomen.

:hager

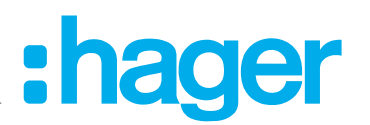

<span id="page-22-0"></span>Druk daarvoor op de oranje  $+$  toets.

Een lijst met alle apparaten die nog niet als favoriet zijn gedefinieerd, verschijnt.

Voeg de apparaten door inschakeling van het selectievakje aan **Mijn favorieten** toe.

Definieer met **Opslaan** de apparaten als favorieten of wijs deze met  $\times$  af.

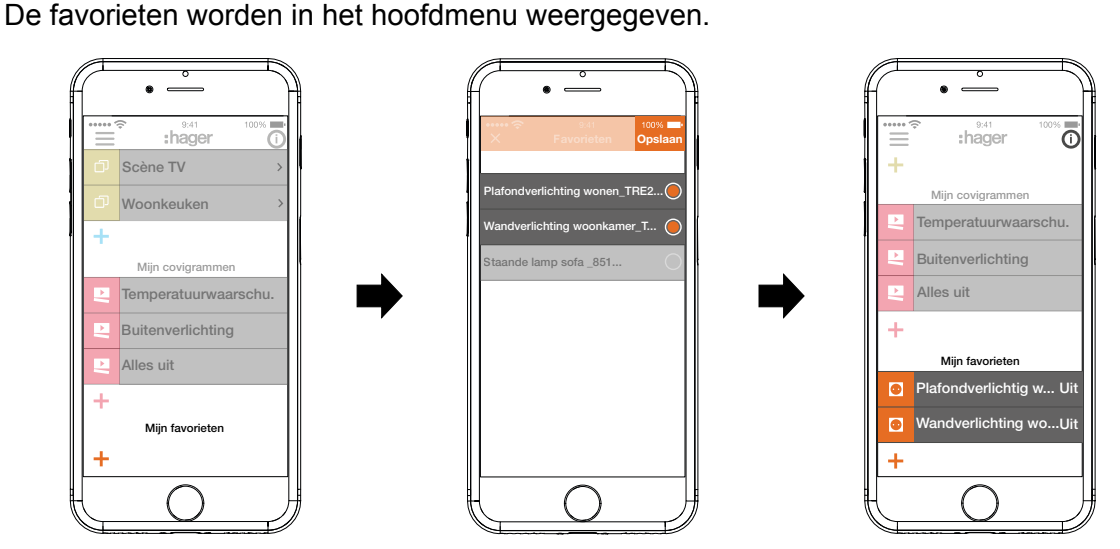

<span id="page-22-1"></span>Afb. 18: Favorieten bepalen

#### **Apparaat uit de favorietenlijst verwijderen (***[Afb. 19](#page-22-2)***)**

Druk in het hoofdmenu rechtsboven op  $\overline{0}$ .

Alle elementen in het hoofdmenu worden in de bewerkingsmodus gezet.

Selecteer het te verwijderen apparaat in de favorietenlijst met  $\overline{0}$  bij het betreffende apparaat.

Details over het apparaat worden weergegeven, zoals de schakeltoestand en de groepen waarin het apparaat is opgenomen.

- Druk op de knop **Verwiideren uit favorieten**.
- Verwijder het apparaat met **Opslaan** uit **Mijn favorieten** of wijs het met **Back** af. Het verwijderde apparaat wordt in het hoofdmenu onder **Mijn favorieten** niet meer weergegeven.
- Druk in het hoofdmenu rechtsboven op  $\bullet$ , om de bewerkingsmodus af te sluiten.

Op dezelfde manier kunnen overige apparaten in de favorieten lijst worden opgenomen of daaruit worden verwijderd.

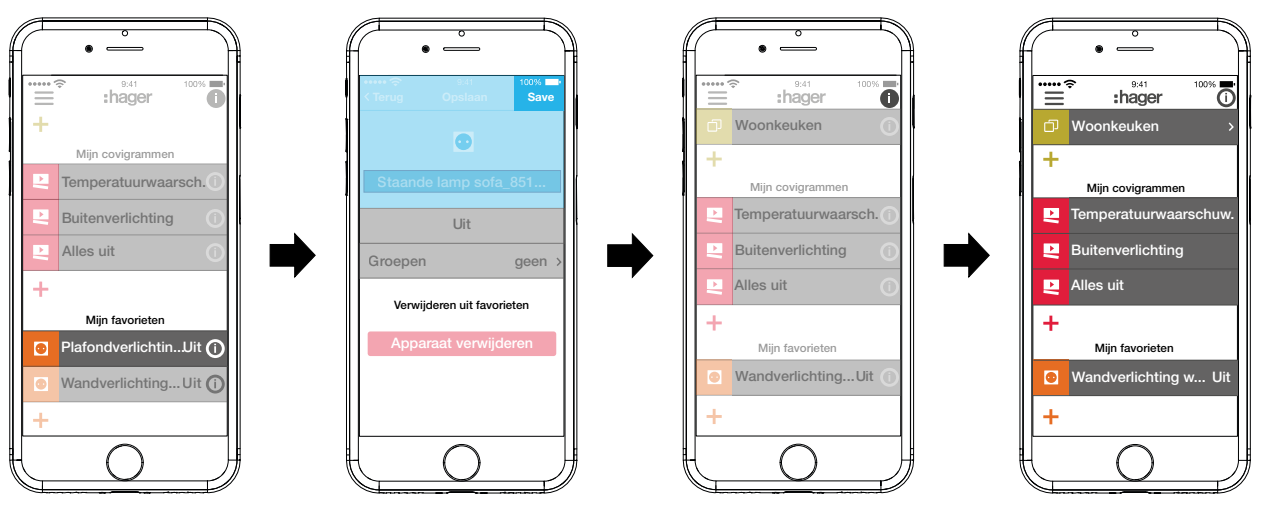

<span id="page-22-2"></span>Afb. 19: Favorieten verwijderen

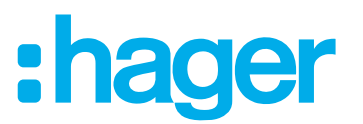

#### <span id="page-23-0"></span>**Instellingen veranderen (***[Afb. 20](#page-24-1)***)**

Onder de instellingen kunnen basisveranderingen in de app worden omgezet en enige informatie worden bekeken.

Roep de pagina voor instellingen onder  $\equiv$  met  $\overset{\leftrightarrow}{\bullet}$  op.

Mogelijke instellingen of overige informatie zijn door > aan de rechter rand van de betreffende regel gemarkeerd. Bij de keuze van een dergelijke regel wordt een nieuwe pagina met de betreffende instelmogelijkkheden geopend (zie *[Tabel 2](#page-23-1)*).

- Bevestig elke instellingsverandering met **Opslaan**, wijs deze af met  $\times$  of keer met  $\times$  terug naar de vorige pagina zonder de verandering op te slaan.
- Sluit de instellingen daarna met  $\times$  af.

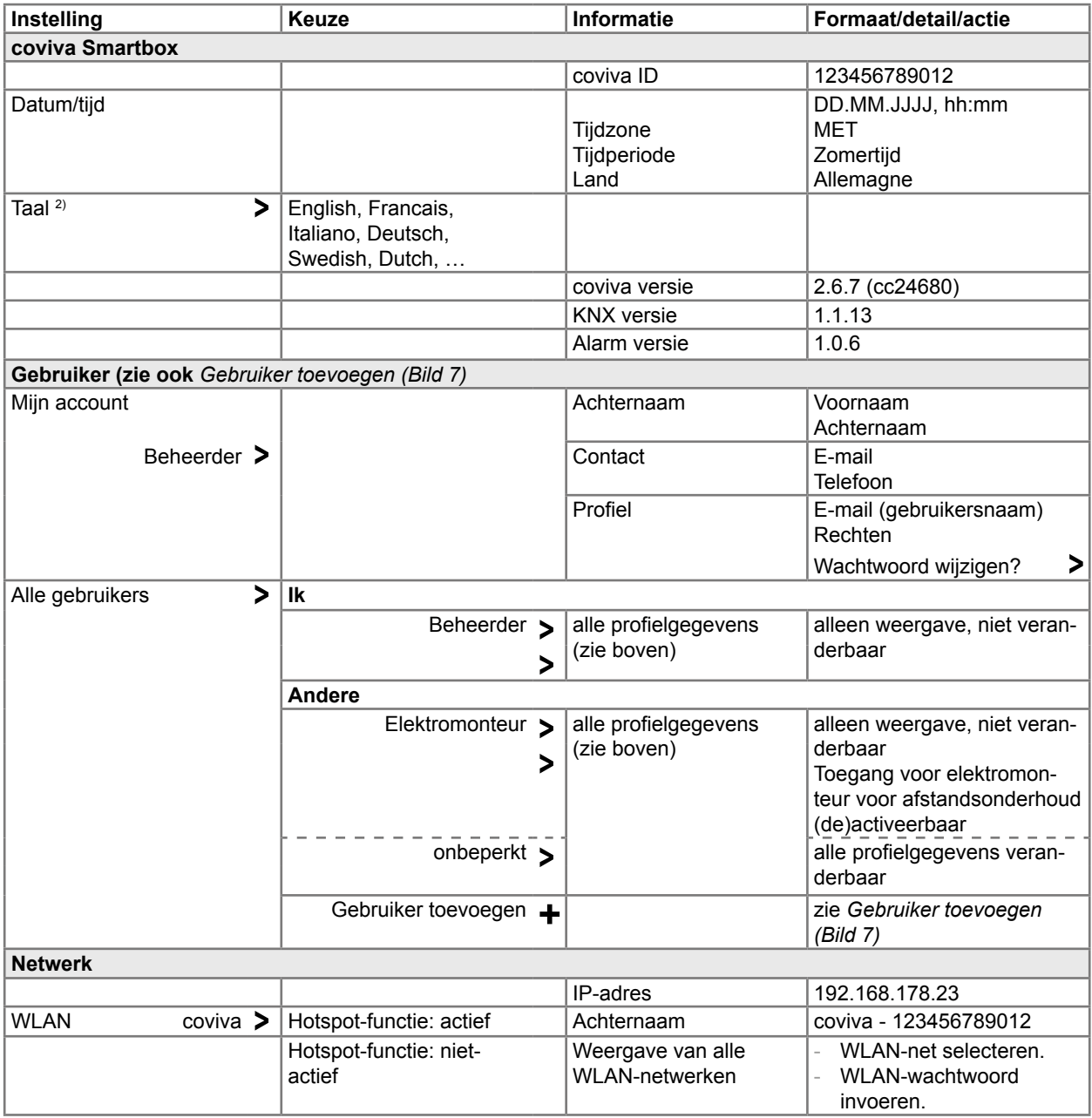

<sup>2)</sup> De app gebruikt in principe de in het gebruikte eindapparaat ingestelde taal. Deze instelling definieert alleen de taal voor e-mails en push-berichten.

<span id="page-23-1"></span>Tabel 2: Instellingen en systeeminformatie

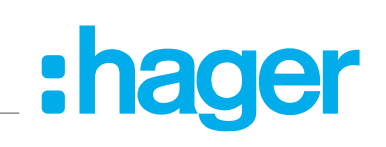

<span id="page-24-0"></span>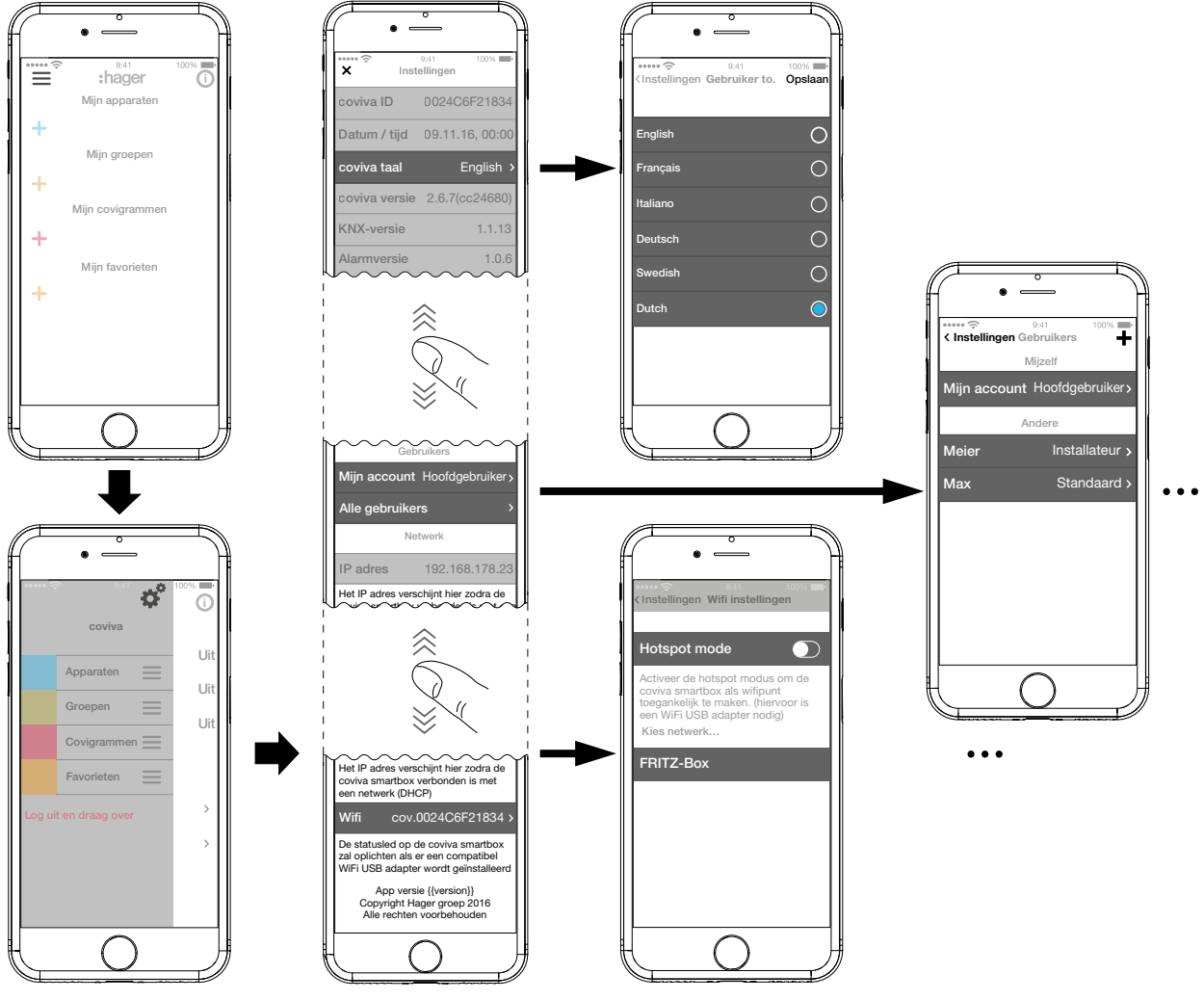

<span id="page-24-1"></span>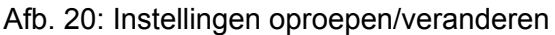

## **4 Bediening**

#### **Bedieningsconcept**

Na het aanmelden in de app (zie *[Als beheerder in de app aanmelden](#page-7-1)*) wordt het hoofdmenu geopend. Daarbij wordt onderscheid gemaakt tussen de volgende categorieën:

- **–** Mijn apparaten
- **–** Mijn groepen
- **–** Mijn covigrammen
- **–** Mijn favorieten

Men gaat naar deze categorieën in het hoofdmenu door omhoog of omlaag te vegen (mobileapp) of te scrollen (web-app).

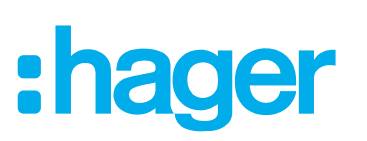

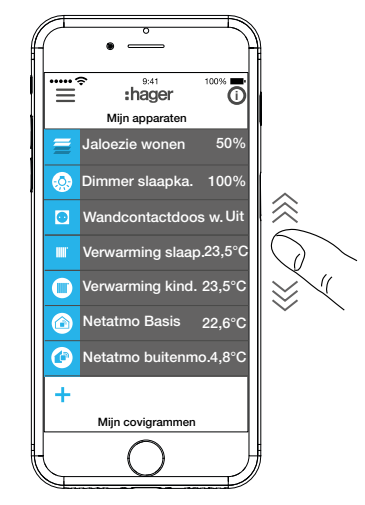

Ook kan de gewenste categorie met  $\equiv$  direct worden geselecteerd.

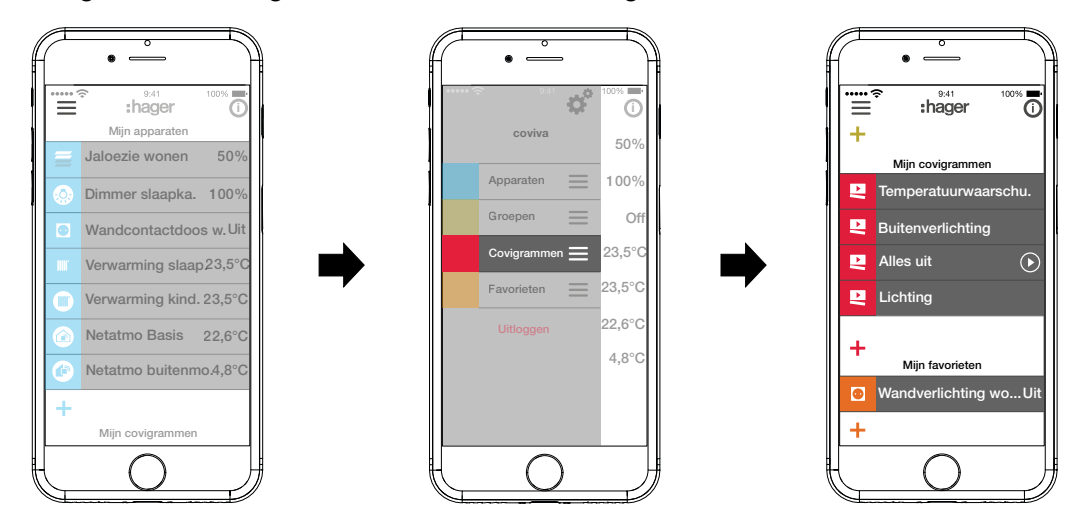

Elke gebruiker kan onafhankelijk van het gebruikersprofiel alle geconfigureerde toepassingen bedienen en informatie oproepen.

Het bedieningsconcept is intuïtief en komt overeen met de gebruiken van andere app-bedieningen. Hieronder vindt u een overzicht van de basisbedieningsmethoden en toepassingen in de coviva app (zie *[Tabel 3](#page-26-0)*).

**P** De bediening via de web-app is vergelijkbaar - in plaats van touchbediening of de veegbeweging vindt alles hier met de muis of trekken met ingedrukte, linker muistoets en scrollen plaats.

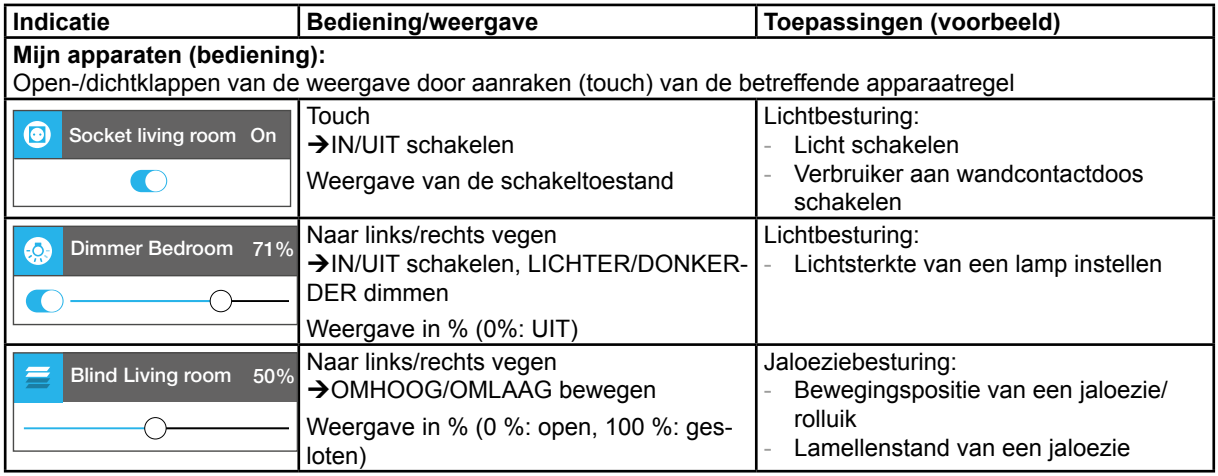

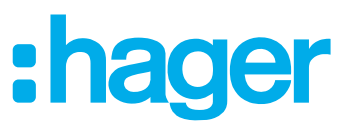

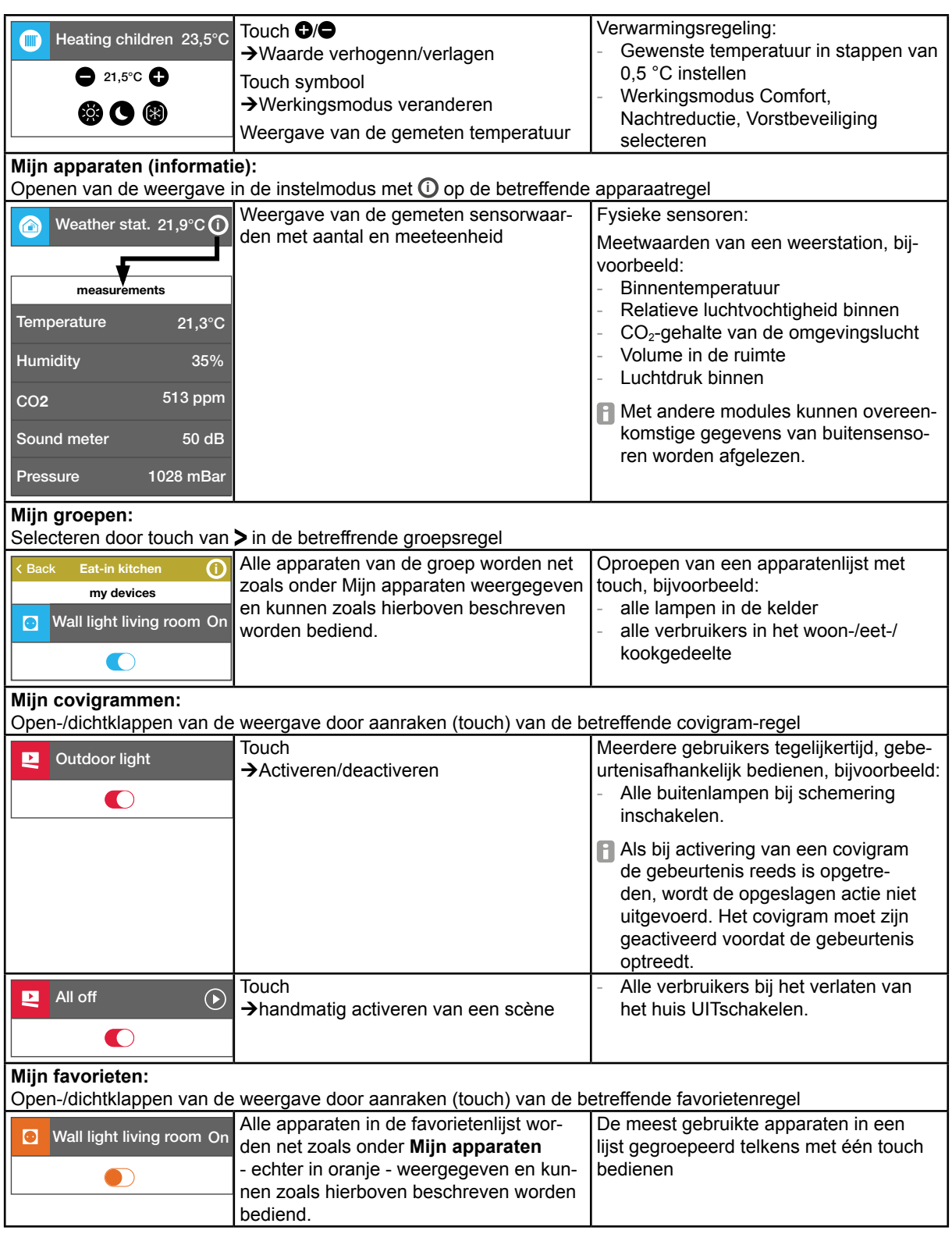

<span id="page-26-0"></span>Tabel 3: Bedieningsconcept

**P** De Smartbox kan in de lokale omgeving ook zonder internetverbinding worden gebruikt, mits geen toepassingen moeten worden aangestuurd die alleen online werken, zoals afstandsbediening, berichten of de weergave van Netatmo-meetgegevens.

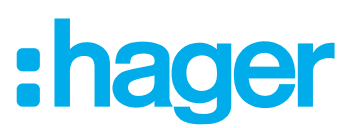

### <span id="page-27-0"></span>**Netwerk resetten**

Op de Smartbox kan het netwerk handmatig worden gereset.

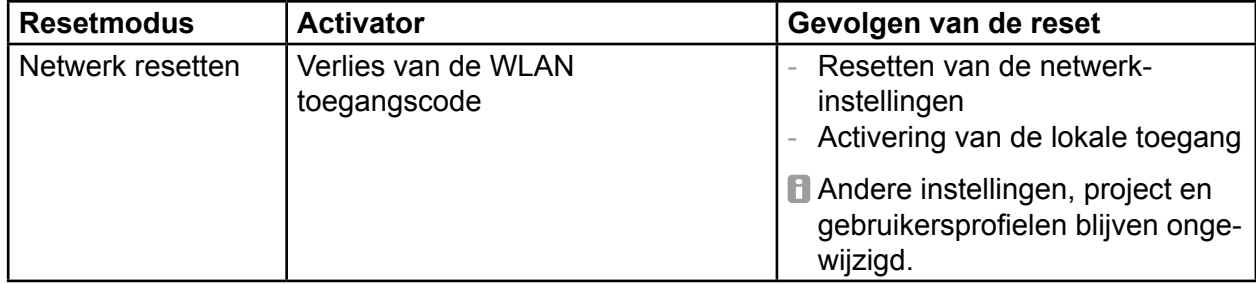

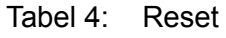

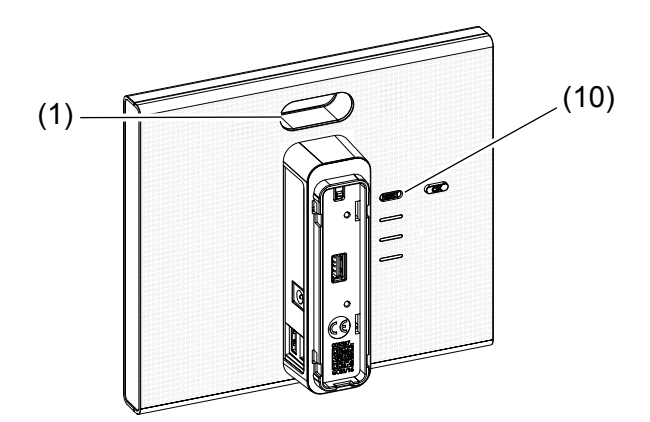

- Houd toets **RESET** (10) langer dan 5 seconden ingedrukt todat de RGB LED (1) langzaam blauw knippert.
- Laat toets **RESET** (10) kort los en druk deze dan nogmaals in ter bevestiging van de keuze van de resetmodus.

Als de RGB LED (1) snel blauw knippert was de reset succesvol.

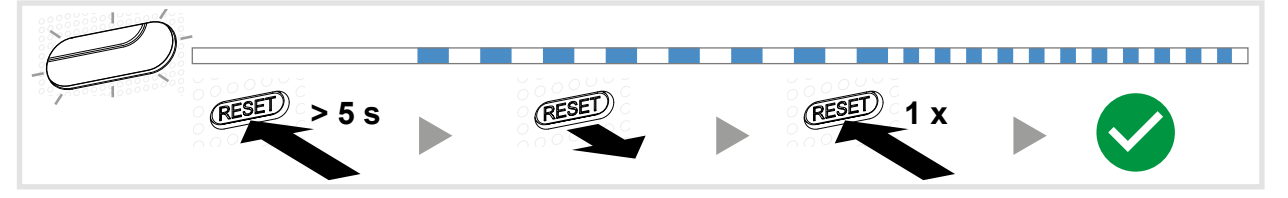

Afb. 21: Netwerk resetten

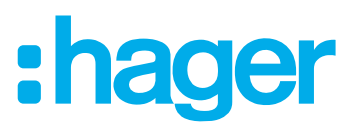

#### <span id="page-28-0"></span>**Indicatie met RGB led**

De Smartbox is voorzien van een lampje (1), om ontstane fouten te signaleren of het verloop van handelingen in de Smartbox weer te geven (zie *[Tabel 5](#page-28-1)*).

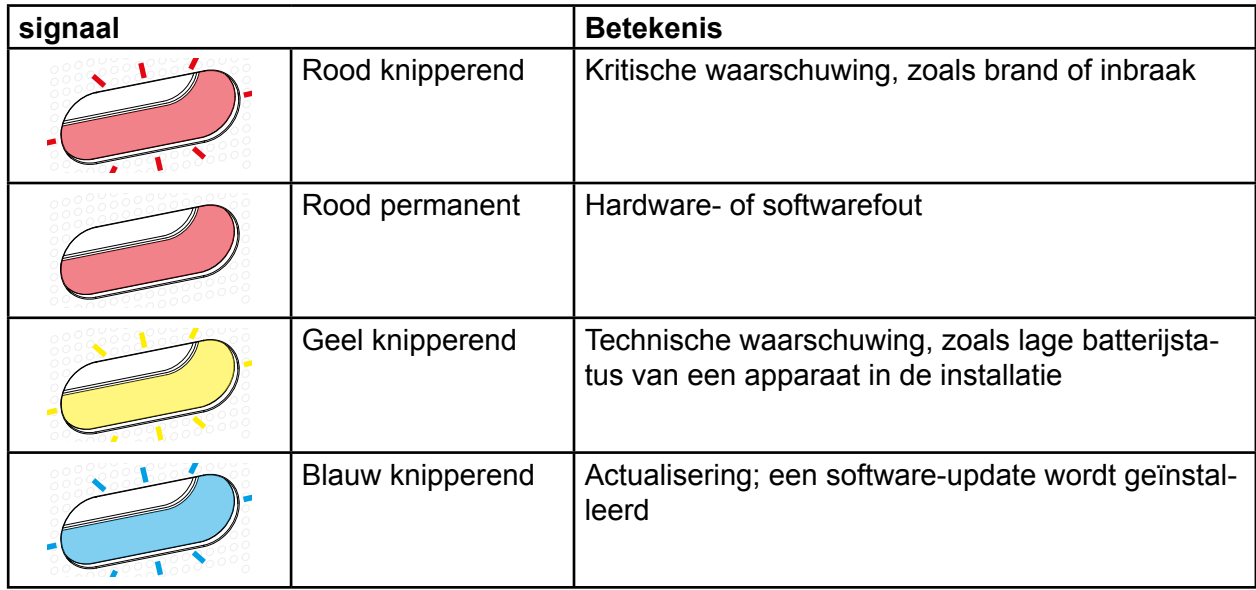

<span id="page-28-1"></span>Tabel 5: RGB LED (1)

## **Afstandsonderhoud**

De Smartbox maakt de comfortabele afstandsbediening door de elektromonteur mogelijk, om in het project te werken zonder bij de klant ter plaatse te moeten zijn.

Met de afstandsbediening kunnen bijvoorbeeld:

- **–** de toestand van de installatie worden gecontroleerd
- **–** de configuratie worden aangepast
- **–** instellingen worden gewijzigd
- **–** gebeurtenisprotocollen worden bekeken
- **–** gebruikers worden toegevoegd of verwijderd
- **–** covigrammen worden gemaakt of gewijzigd

#### worden.

Een afstandsbediening is pas na projectovername door de beheerder mogelijk. Daarom moet de beheerder de elektromonteur expliciet voor het afstandsonderhoud toestemming geven.

De afstandsbediening is zowel via de mobile-app als via de web-app mogelijk (zie *[coviva](#page-6-3)  [web-app oproepen](#page-6-3)*).

#### **Afstandsbediening inrichten**

De Smartbox is online.

- Druk in het hoofdmenu op  $\equiv$  en roep met  $\phi^*$  de instellingen op.
- **Alle gebruikers** kiezen.

Het scherm **Gebruikers** wordt opgeroepen.

- Selecteer het gebruikersprofiel van de elektromonteur.
- Activeer de **Installatie toegang**.

De elektromonteur kan zich nu weer in het project aanmelden en dit op afstand volgens de wensen van de klant bewerken.

## :hager

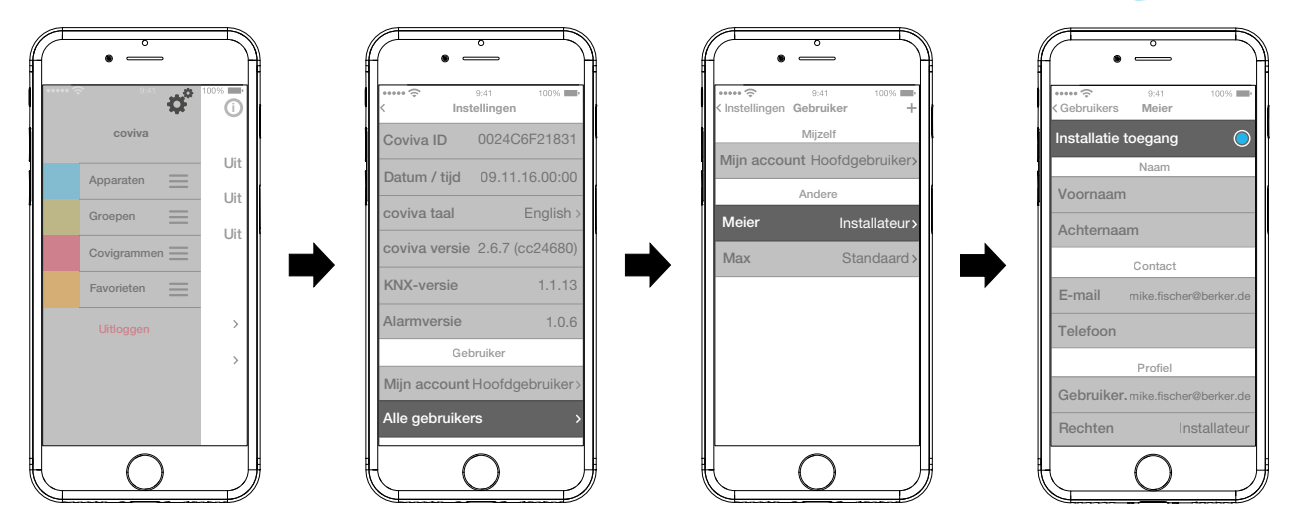

Afb. 22: Elektromonteur toestemming geven voor afstandsonderhoud

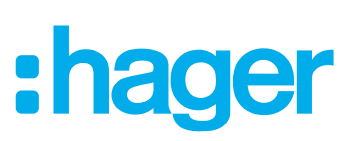

## <span id="page-30-0"></span>**Bijlage**

## **Gebruikersprofielen en rechten**

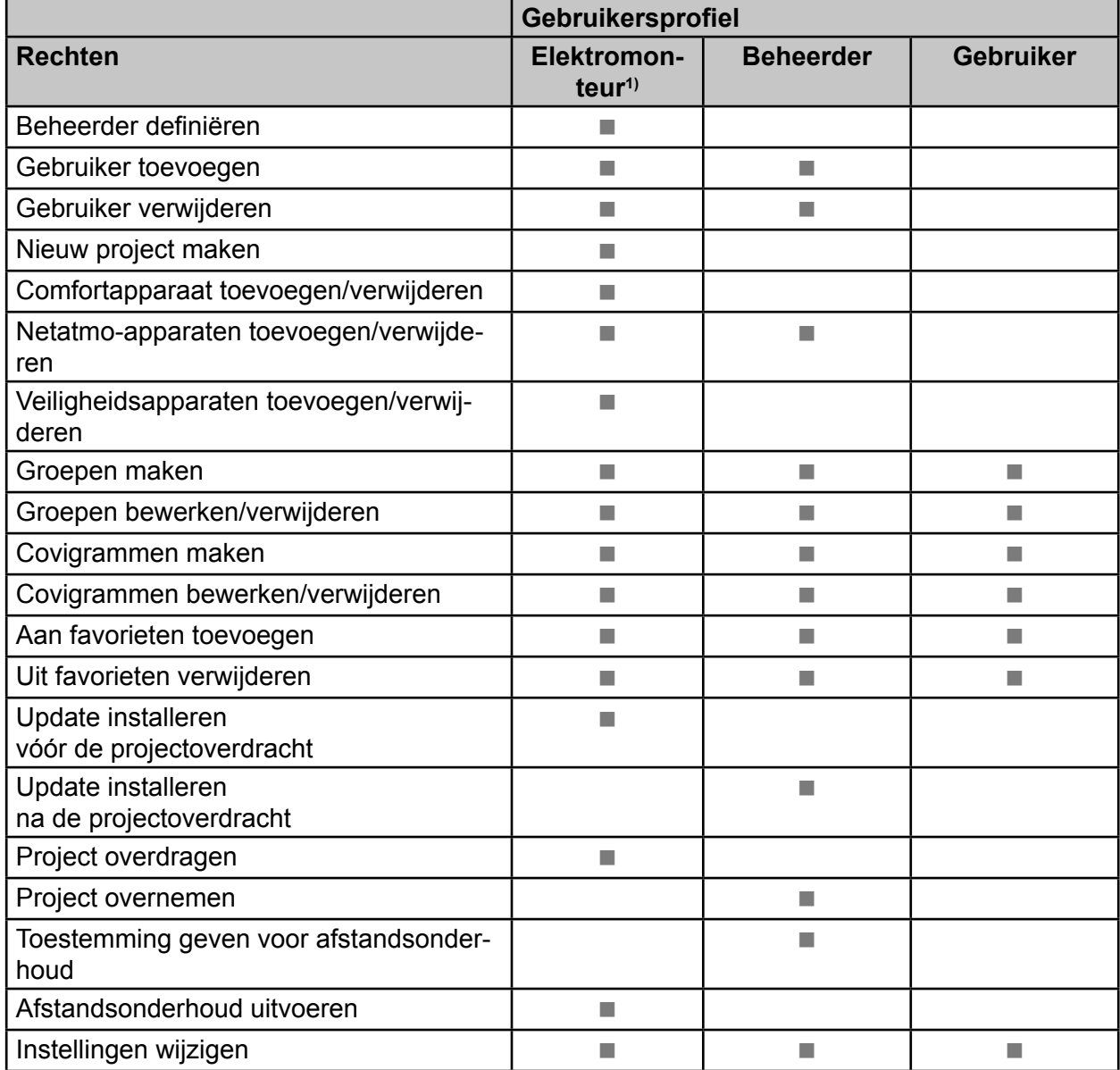

<sup>3)</sup> Deze rechten gelden voor het gehele projectproces en tijdens een afstandsonderhoud

<span id="page-30-2"></span>Tabel 6: Gebruikersprofielen en rechten

## <span id="page-30-1"></span>**Toebehoren**

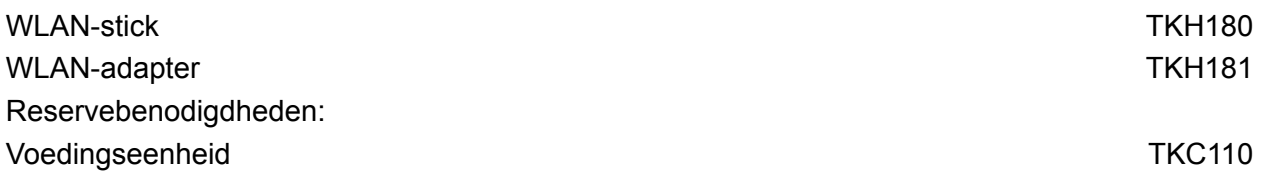

## **Garantie**

Wij behouden ons het recht voor om technische en formele wijzigingen aan het product aan te brengen, voor zover deze de technische vooruitgang dienen.

Onze garantie voldoet aan de desbetreffende wettelijke bepalingen.

Neem bij garantiekwesties contact op met het verkooppunt of stuur het apparaat franco met beschrijving van de opgetreden defecten naar de desbetreffende regionale vertegenwoordiging.

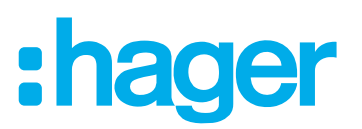

#### Te gebruiken in geheel Europa  $C \in \mathbb{R}$  in Zwitserland.

Hierbij verklaart Hager Controls dat de coviva voldoet aan de fundamentele eisen en de andere relevante bepalingen van de richtlijnen 1999/5/EG (tot juni 2017) en de norm 2014/53/EU (vanaf juni 2017). De CE conformiteitverklaring is via de homepage hagergroup.com beschikbaar.

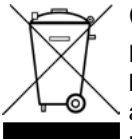

#### Correcte verwijdering van dit product (elektrische & elektronische afvalapparatuur).

Dit merkteken op het product of het bijbehorende informatiemateriaal duidt erop dat het niet met ander huishoudelijk afval verwijderd moet worden aan het einde van zijn gebruiksduur. Om mogelijke schade aan het milieu of de menselijke gezondheid door ongecontroleerde afvalverwijdering te voorkomen, moet u dit product van andere soorten afval scheiden en op een verantwoorde manier recyclen, zodat het duurzame hergebruik van materiaalbronnen wordt bevorderd.

Huishoudelijke gebruikers moeten contact opnemen met de winkel waar ze dit product hebben gekocht of met de gemeente waar ze wonen om te vernemen waar en hoe ze dit product milieuvriendelijk kunnen laten recyclen. Zakelijke gebruikers moeten contact opnemen met hun leverancier en de algemene voorwaarden van de koopovereenkomsten nalezen. Dit product moet niet worden gemengd met ander bedrijfsaval voor verwijdering.

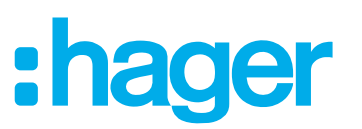